# 8601 Series Console

**Site Prep Certification Manual**

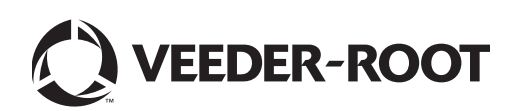

## **Notice**

Veeder-Root makes no warranty of any kind with regard to this publication, including, but not limited to, the implied warranties of merchantability and fitness for a particular purpose.

Veeder-Root shall not be liable for errors contained herein or for incidental or consequential damages in connection with the furnishing, performance, or use of this publication.

Veeder-Root reserves the right to change system options or features, or the information contained in this publication.

This publication contains proprietary information which is protected by copyright. All rights reserved. No part of this publication may be photocopied, reproduced, or translated to another language without the prior written consent of Veeder-Root.

Contact TLS Systems Technical Support for additional troubleshooting information at 800-323-1799.

#### **DAMAGE CLAIMS / LOST EQUIPMENT**

Thoroughly examine all components and units as soon as they are received. If any cartons are damaged or missing, write a complete and detailed description of the damage or shortage on the face of the freight bill. The carrier's agent must verify the inspection and sign the description. Refuse only the damaged product, not the entire shipment.

Veeder-Root must be notified of any damages and/or shortages within 30 days of receipt of the shipment, as stated in our Terms and Conditions.

### **VEEDER-ROOT'S PREFERRED CARRIER**

- 1. Contact Veeder-Root Customer Service at 800-873-3313 with the specific part numbers and quantities that were missing or received damaged.
- 2. Fax signed Bill of Lading (BOL) to Veeder-Root Customer Service at 800-234-5350.
- 3. Veeder-Root will file the claim with the carrier and replace the damaged/missing product at no charge to the customer. Customer Service will work with production facility to have the replacement product shipped as soon as possible.

### **CUSTOMER'S PREFERRED CARRIER**

- 1. It is the customer's responsibility to file a claim with their carrier.
- 2. Customer may submit a replacement purchase order. Customer is responsible for all charges and freight associated with replacement order. Customer Service will work with production facility to have the replacement product shipped as soon as possible.
- 3. If "lost" equipment is delivered at a later date and is not needed, Veeder-Root will allow a Return to Stock without a restocking fee.
- 4. Veeder-Root will NOT be responsible for any compensation when a customer chooses their own carrier.

#### **RETURN SHIPPING**

For the parts return procedure, please follow the appropriate instructions in the "General Returned Goods Policy" pages in the "Policies and Literature" section of the Veeder-Root **North American Environmental Products** price list. Veeder-Root will not accept any return product without a Return Goods Authorization (RGA) number clearly printed on the outside of the package.

©Veeder-Root 2014. All rights reserved.

## **Introduction**

**Figures** 

Figure A-1. Figure A-2.

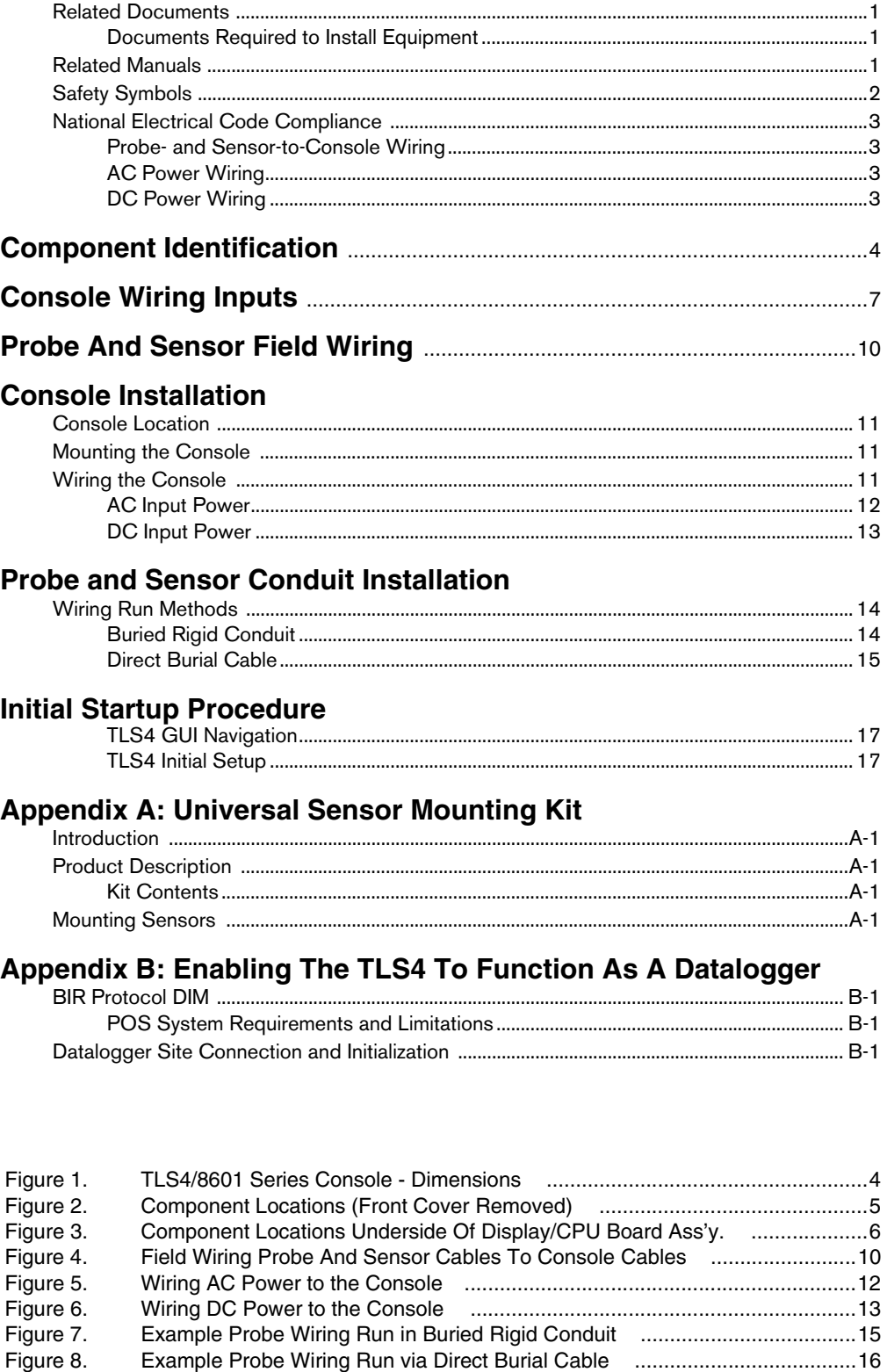

Mounting the Sensor in a Stabilizer Tube to a Support Bar .............................. A-2

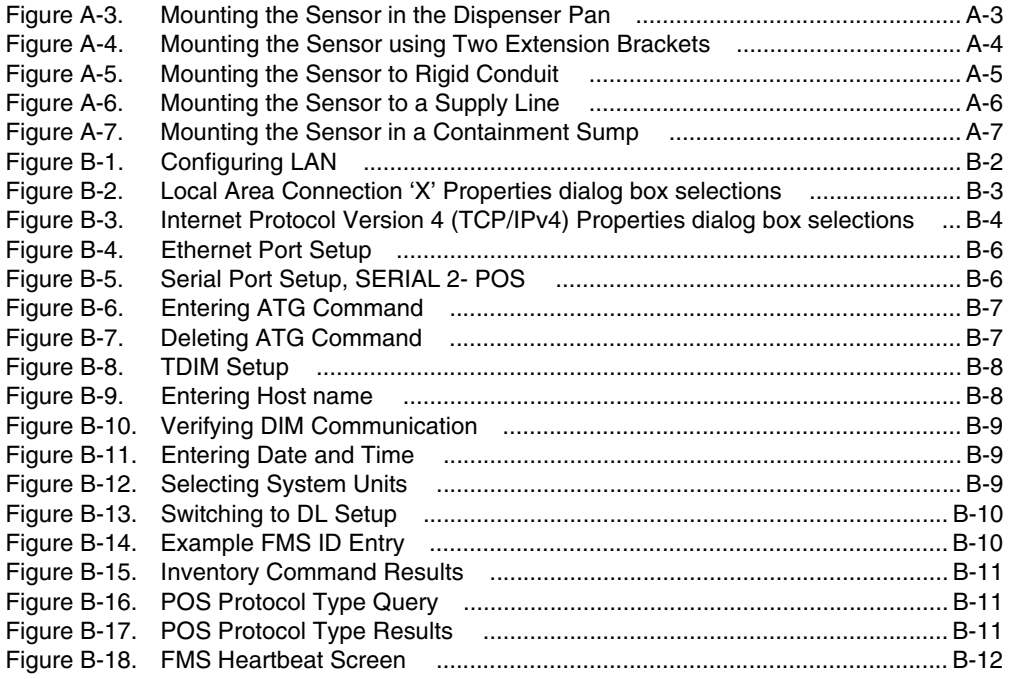

## **Tables**

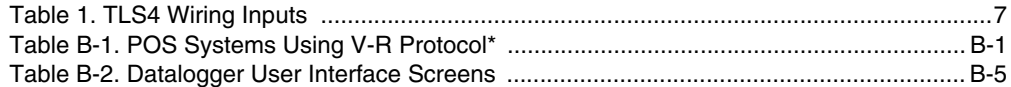

## <span id="page-4-0"></span> **Introduction**

This manual assumes that you are installing the console in a new site (before pavement is put down and with no wiring runs in place). Among the topics covered are:

- Related documents
- Installing the console
- Component locations
- Console specifications/features
- Connecting wiring from the AC power panel or DC power source
- Installing wiring conduit between the console and probes and sensors

**If installing ATEX (European) approved Mag Probes use Manual No. 577014-031, if installing UL/cUL approved Mag Probes use Manual No. 577013-744.**

## <span id="page-4-1"></span>**Related Documents**

## <span id="page-4-2"></span>**DOCUMENTS REQUIRED TO INSTALL EQUIPMENT**

This equipment must be installed according to the applicable installation document:

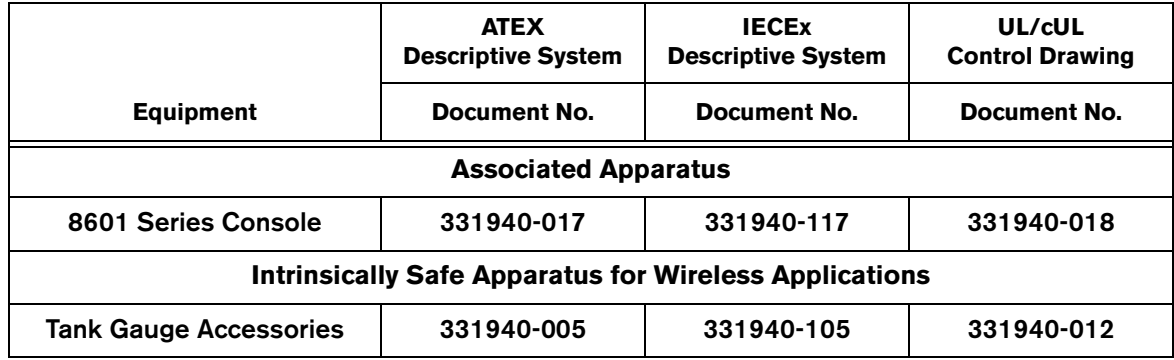

## <span id="page-4-3"></span>**Related Manuals**

577013-578 TLS Monitoring Systems Contractor's Site Preparation Guide

576013-858 Direct Burial Cable Installation Guide

577013-034 TLS4 Quick Start Guide

## <span id="page-5-0"></span>**Safety Symbols**

The following safety symbols are used in this manual to alert you to important safety hazards and precautions.

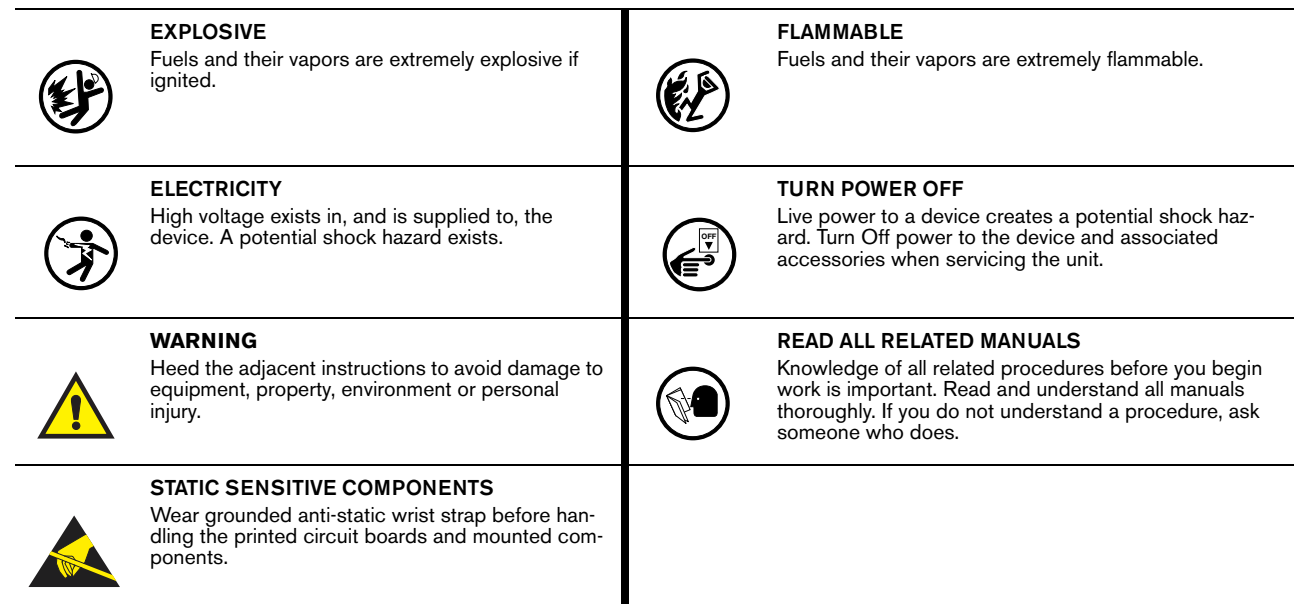

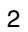

## <span id="page-6-0"></span>**National Electrical Code Compliance**

The following information is for general reference and is not intended to replace recommended National Electric Code (NEC) procedures. It is important for the installer to understand that electrical equipment and wiring located in Class I, Division 1 and 2 installations shall comply with the latest appropriate Articles found in the National Electric Code (NFPA 70), the Code for Motor Fuel Dispensing Facilities and Repair Garages (NFPA 30A), CEC codes and all applicable local codes.

## <span id="page-6-1"></span>**PROBE- AND SENSOR-TO-CONSOLE WIRING**

### **Wire Type**

To ensure the best operating systems available, Veeder-Root **REQUIRES** the use of shielded cable for all probes and sensors regardless of conduit material or application. In these installations, shielded cable must be rated less than 100 picofarad per foot and be manufactured with a material suitable for the environment, such as Carol™ C2534 or Belden™ 88760, 8760, or 8770.

Note: Throughout this manual, when mentioning any cable or wire being used for probe and sensor to console wiring, it will be referring to shielded cable.

### **Wire Length**

Improper system operation could result in undetected potential environmental and health hazards if the probe- or sensor-to-console wire runs exceed 1000 feet. Wire runs must be less than 1000 feet to meet intrinsic safety requirements.

### **Wire Gauges - Color coded**

Shielded cable must be used in all installations. Sensor-to-console wires should be #14-#18 AWG stranded copper wire and installed as Class 2 circuits. As an alternate method when approved by the local authority having jurisdiction, #22 AWG wire such as Belden 88761 may be suitable in installations with the following provisions:

- Wire run is less than 750 feet
- Capacitance does not exceed 100 pF/foot
- Inductance does not exceed 0.2 μH/foot

### <span id="page-6-2"></span>**AC POWER WIRING**

Wires carrying 120 or 240 Vac from the power panel to the console should be #14 AWG (or larger) wire for line, neutral and chassis ground (3); and 4 sq. mm, rated for at least 90°C, for barrier ground.

### <span id="page-6-3"></span>**DC POWER WIRING**

Wires carrying +24 and +5 Vdc from the DC power source to the console should be #14 AWG wire. For barrier ground, 4 sq. mm wire, rated for at least 90°C.

## <span id="page-7-1"></span> **Component Identification**

[Figure 1](#page-7-0) through [Figure 3](#page-9-0) show assembly and component locations referenced in the troubleshooting section of this manual.

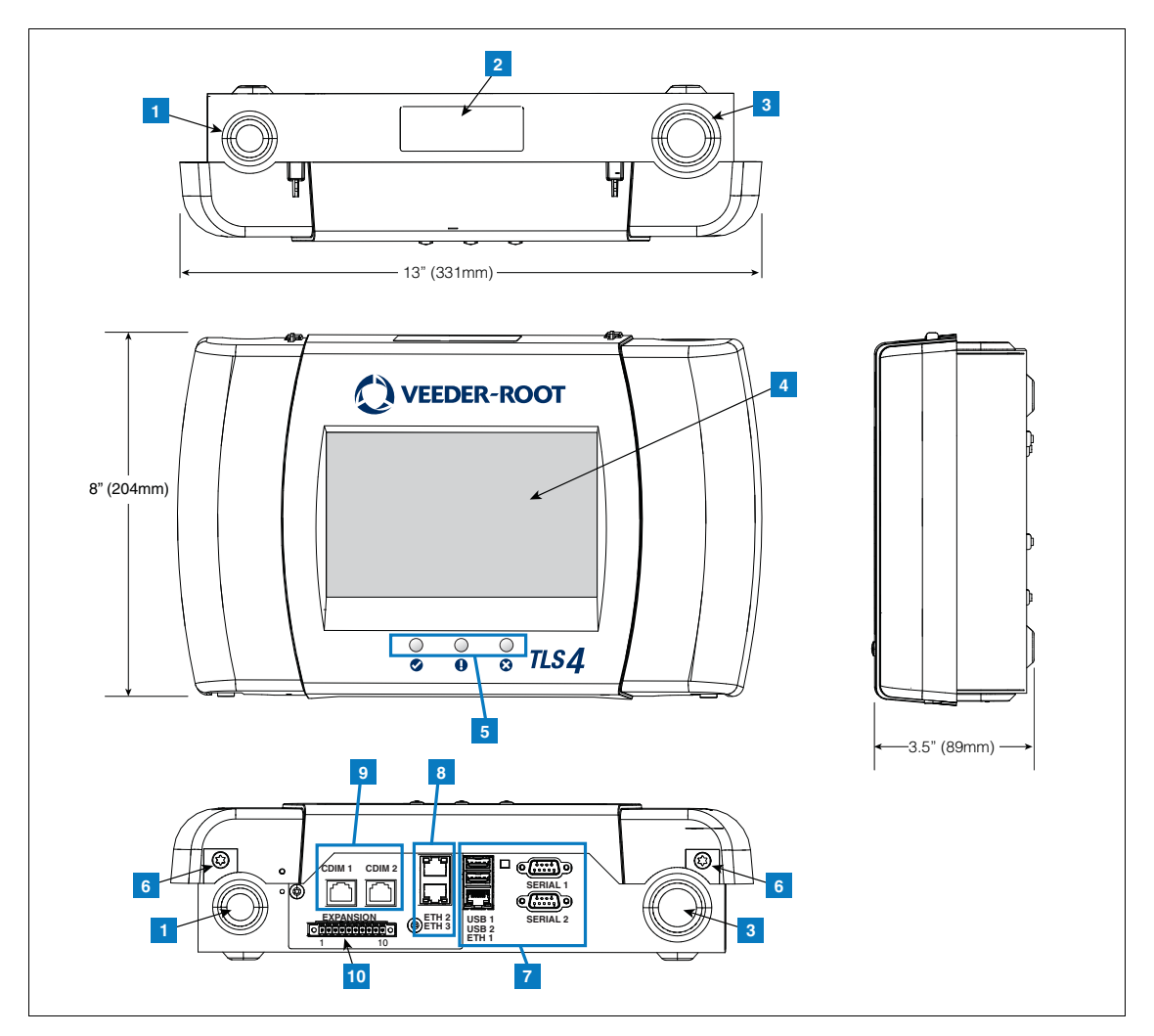

**Figure 1. TLS4/8601 Series Console - Dimensions and Hardware**

### **LEGEND FOR NUMBERED BOXES IN [Figure 1](#page-7-0)**

- <span id="page-7-0"></span>1. Power conduit knockout (1 top/1 bottom)
- 2. Console label contains input power ratings and Form and Serial number
- 3. Intrinsically safe wiring conduit knockout (1 top/1 bottom)
- 4. Optional touch screen display
- 5. Status LEDs
- 6. T15 screws secure cover (2 places)
- 7. Communication ports Standard: Serial Ports 1 and 2 USB ports 1 and 2 Ethernet port 1
- 8. Communication ports Optional: Integrated Ethernet Switch ports 2 and 3
- 9. CDIM ports 1 and 2 (optional)
- 10.Expansion port

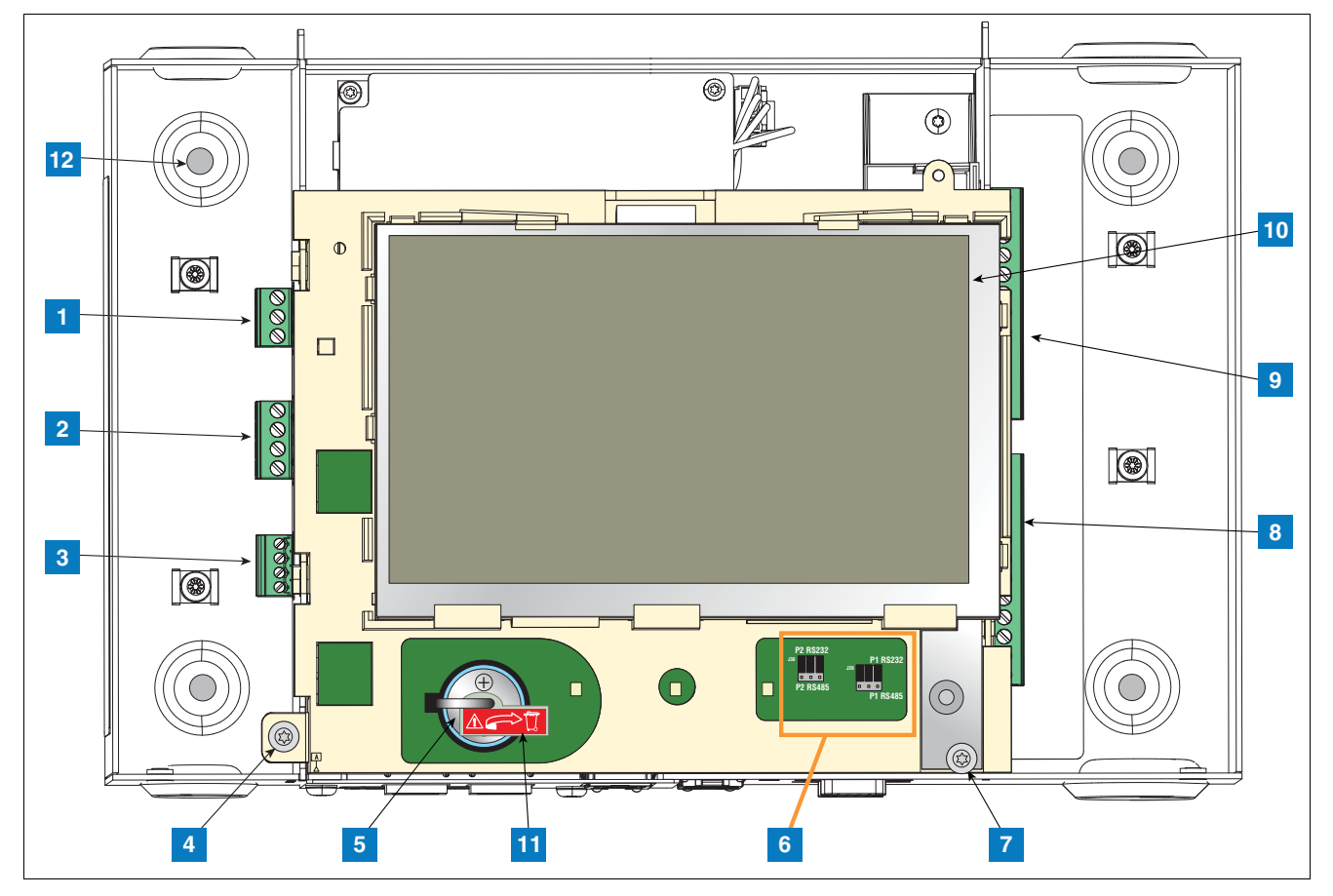

**Figure 2. Component Locations (Front Cover Removed)**

### **LEGEND FOR NUMBERED BOXES IN [Figure 2](#page-8-0)**

- <span id="page-8-0"></span>1. AC or DC input power connector (as ordered)
- 2. High voltage output relay connector
- 3. Low voltage external input connector
- 4. T15 screw secures Display/CPU assembly
- 5. Rechargeable 3V Lithium battery (battery backup)
- 6. RS232/485 selection jumpers SERIAL 1 (P1) and SERIAL 2 (P2)(factory set to RS232 position)
- 7. T20 screw secures Display/CPU assembly
- 8. Optional 6-device intrinsically safe input connector (7 12)
- 9. Standard 6-device intrinsically safe input connector  $(1 6)$
- 10.Optional Graphical User Interface (GUI) display (on non-display consoles, the GUI display is replaced with the Alarm

Reset (Acknowledge) button panel shown below):

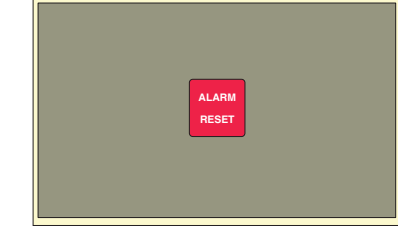

- 11.Battery Isolator Remove and discard prior to startup.
- 12.Mounting Holes 0.28" (7mm) diameter holes (2 hole versions upper left and lower right corners; 4 hole versions - all four corners) .

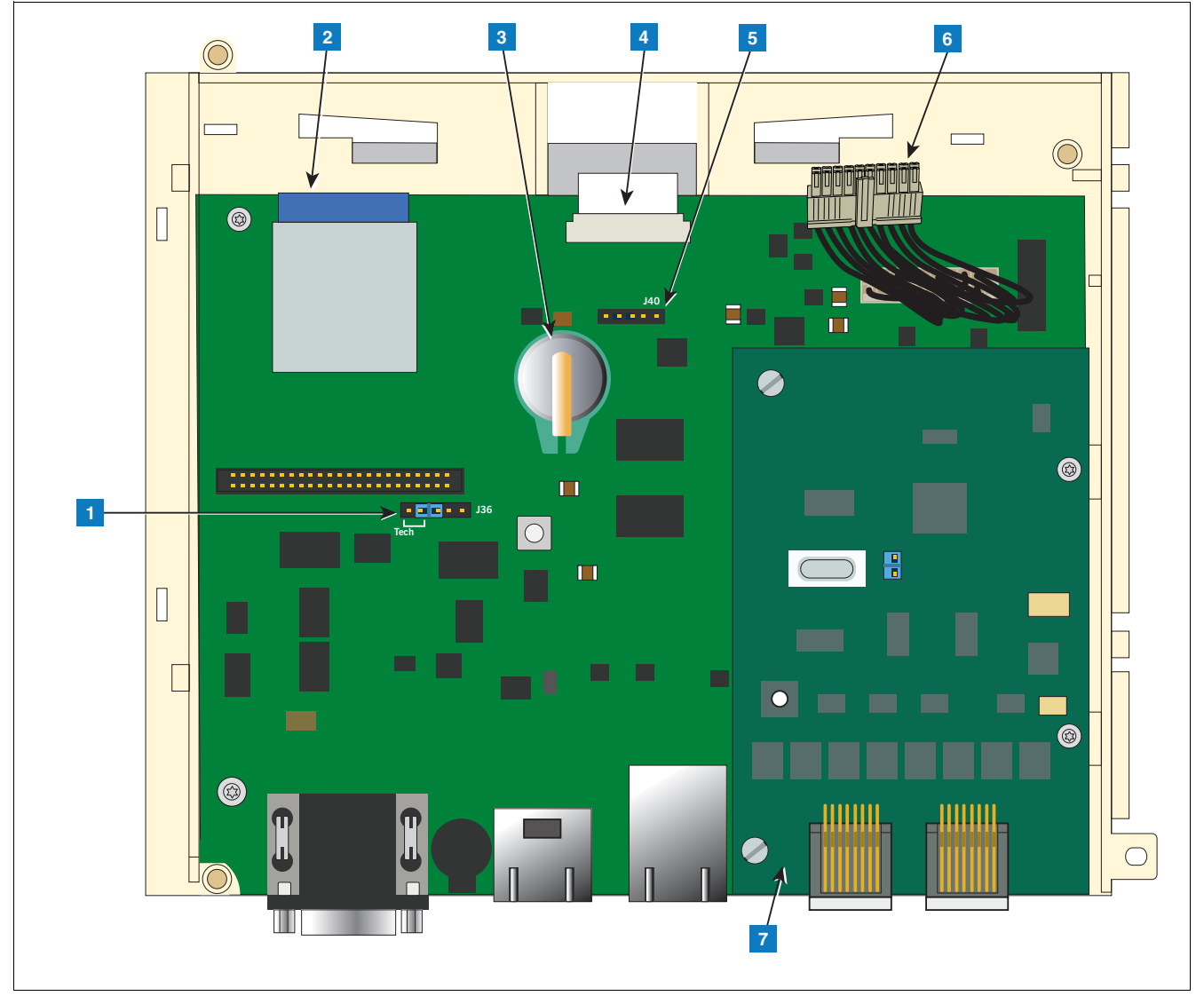

**Figure 3. Component Locations Underside Of Display/CPU Board Ass'y.**

### **LEGEND FOR NUMBERED BOXES IN [Figure 3](#page-9-0)**

- <span id="page-9-0"></span>1. J36 Mode Jumper (shown in Operating Mode Position)
- 2. SD Card
- 3. Software Features iButton
- 4. Display ribbon cable connector Consoles with GUI display only
- 5. Acknowledge switch cable connector (J40) Consoles without GUI display only
- 6. 20-pin Display/CPU-to-USIOM board cable
- 7. Optional CDIM card

## <span id="page-10-0"></span> **Console Wiring Inputs**

This section details TLS4 power, communication, and device input connections and requirements.

<span id="page-10-1"></span>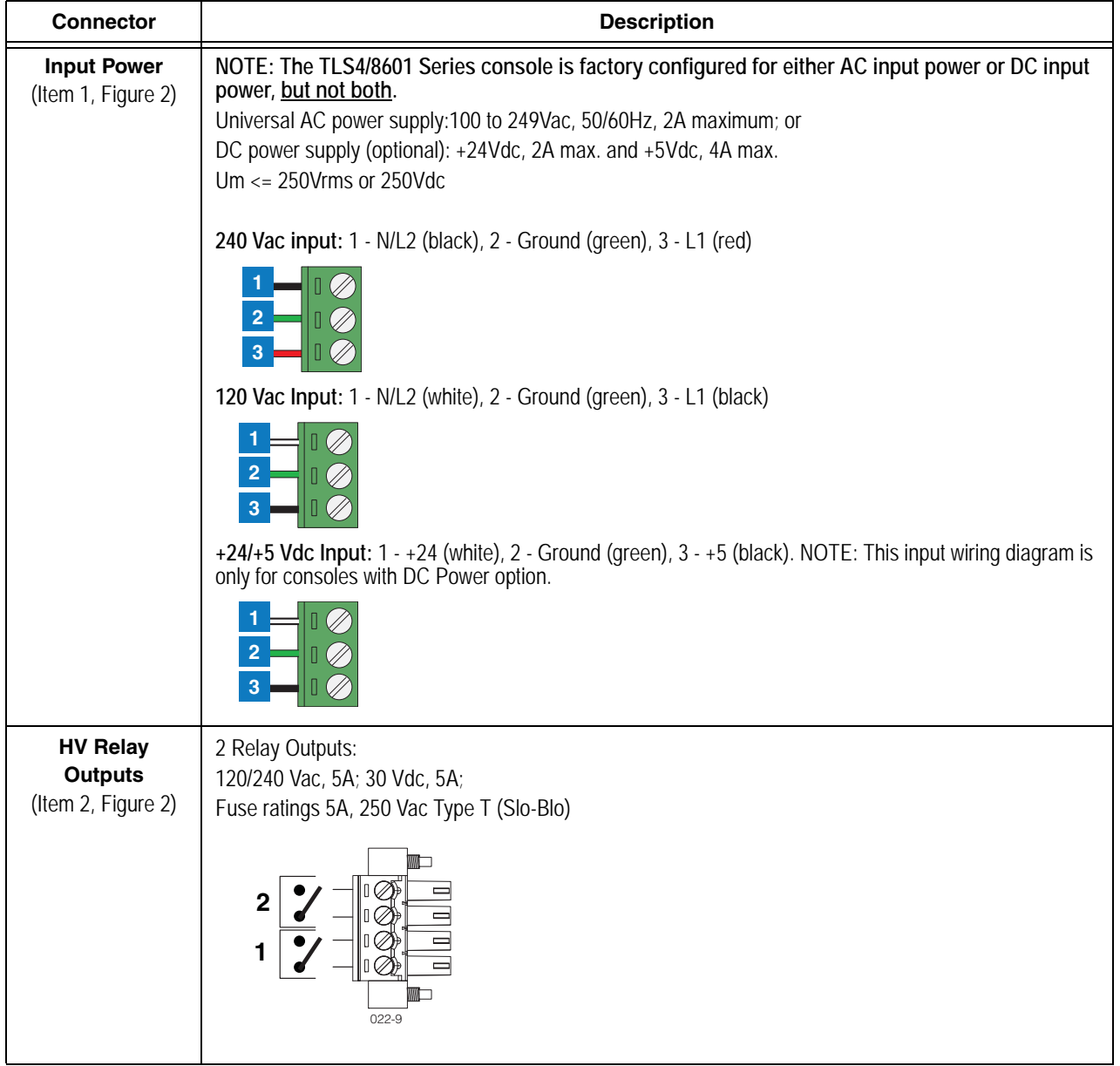

### **Table 1. TLS4 Wiring Inputs**

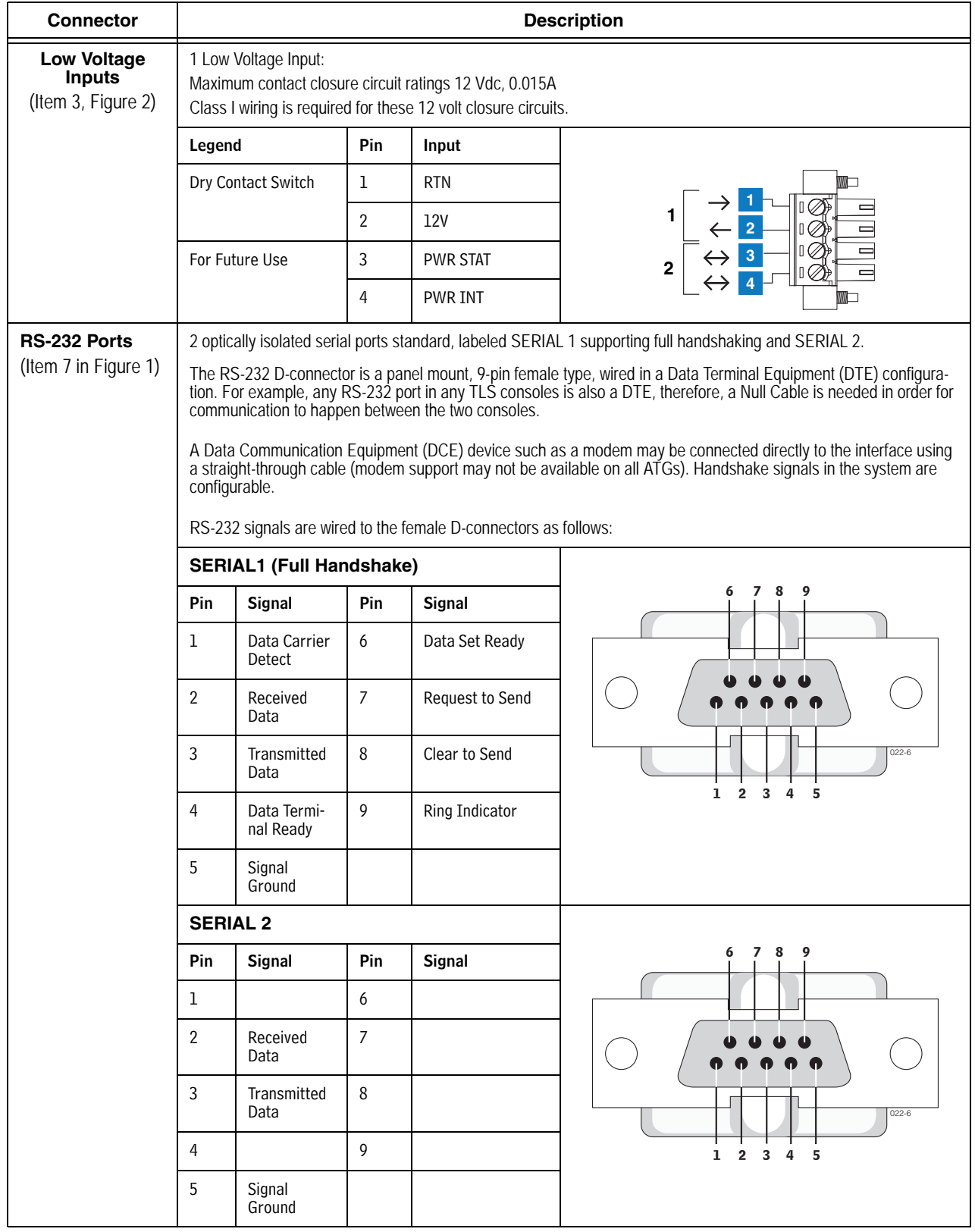

### **Table 1. TLS4 Wiring Inputs**

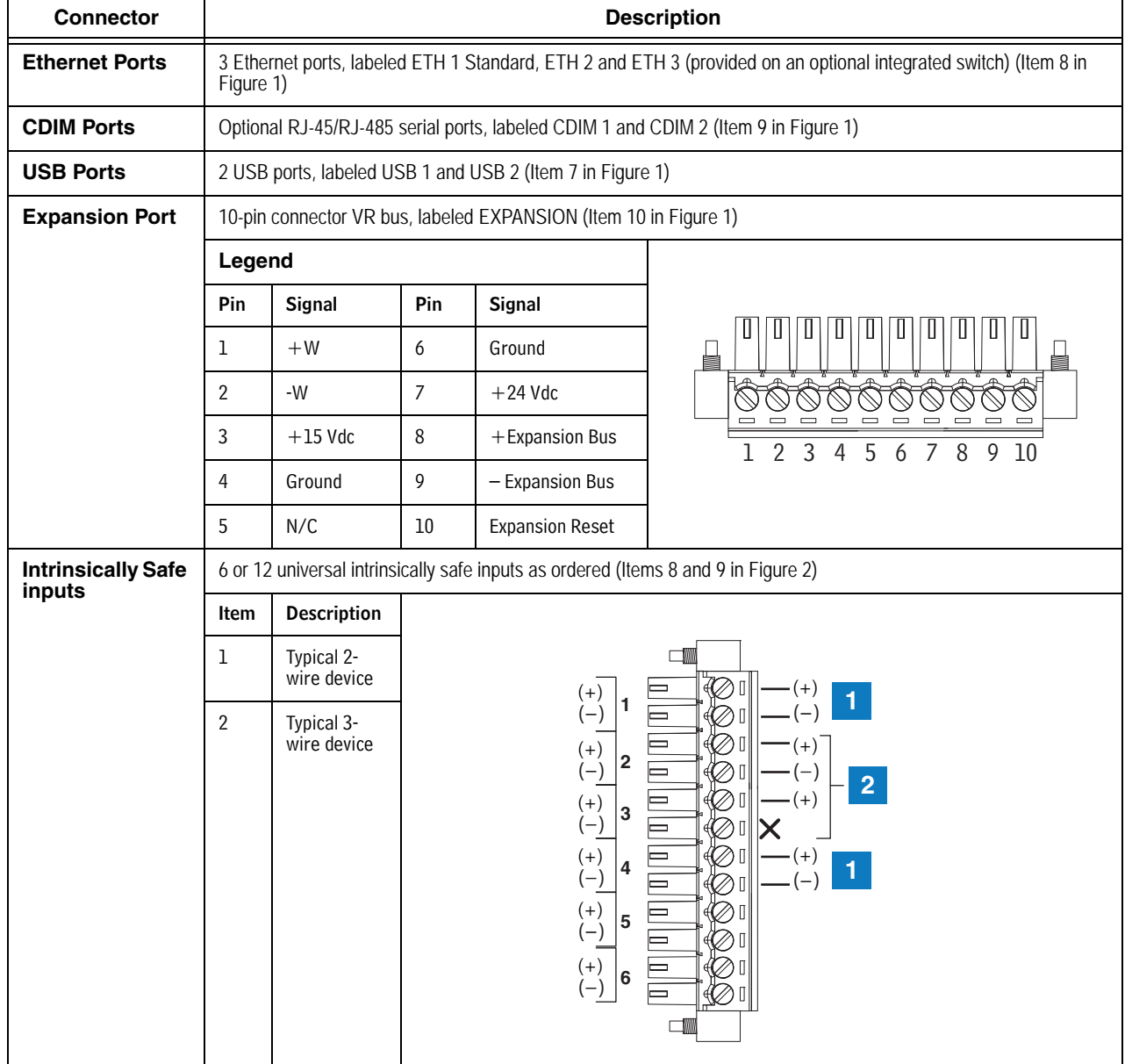

### **Table 1. TLS4 Wiring Inputs**

## <span id="page-13-0"></span> **Probe And Sensor Field Wiring**

[Figure 4](#page-13-1) contains diagrams for connecting, at the field junction box, cables from the probes and sensors to cables from the console. Check diagrams closely for polarity requirements.

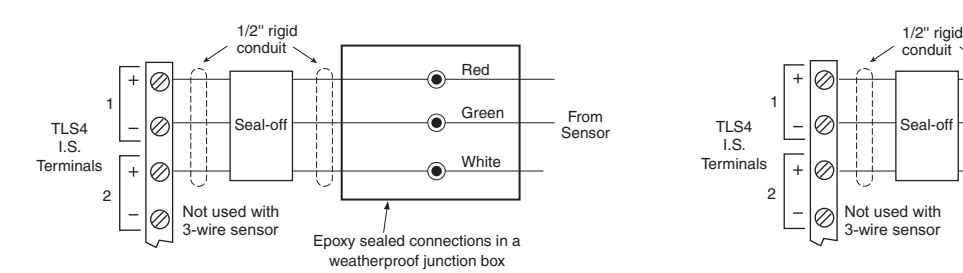

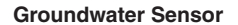

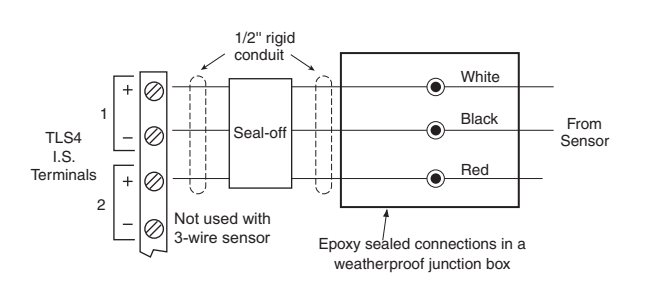

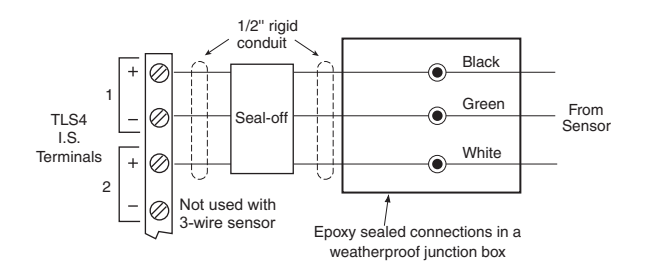

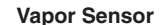

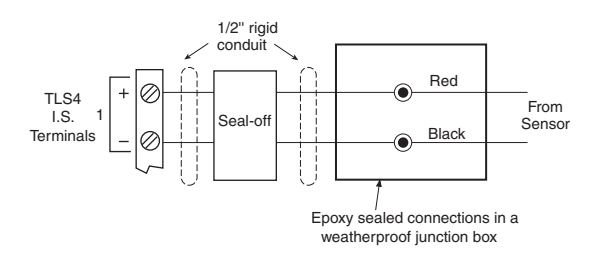

*4SITE* **Solid-State Discriminating Containment Sump Sensor** *4SITE* **Solid-State Discriminating Dispenser Pan Sensor** 

**Position Sensitive Interstitial Sensor for Steel Tanks Interstitial Sensor For Steel Tanks CSTP Liquid Switch**

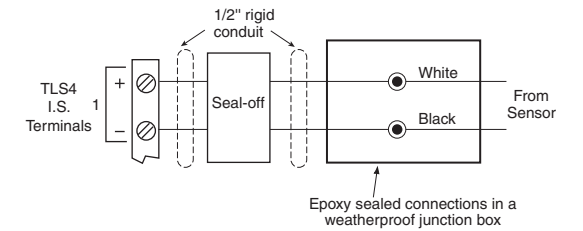

**Magnetostrictive Probe Position-Sensitive Sensor Solid-State Containment Sump Sensor Sump Sensor Solid-State Dispenser Pan Sensor Solid-State Discriminating Interstitial Liquid Sensor For Fiberglass Tanks Discriminating Containment Sump Sensor Hydrostatic Sensors For Fiberglass Tanks Interstitial Sensor For Fiberglass Tanks Microsensor** 

<span id="page-13-1"></span>**Figure 4. Field Wiring Probe And Sensor Cables To Console Cables**

## <span id="page-14-0"></span> **Console Installation**

## **WARNING**

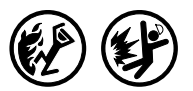

**Explosive vapors or flammable liquids could be present near locations where fuels are stored or being dispensed.** 

**This console is not explosion proof. Do not install this console in a volatile, combustible, or explosive atmosphere.** 

**An explosion or fire resulting in serious injury or death, property loss and equipment damage could occur if the console is installed in a volatile, combustible or explosive atmosphere (Class I, Division 1 or 2).**

## <span id="page-14-1"></span>**Console Location**

For console location, refer to the 'System Consoles' section of manual 577013-578 on the Veeder-Root Tech Docs CD-ROM prior to installing the 8601 Series Console.

## <span id="page-14-2"></span>**Mounting the Console**

To mount the console remove the two T15 screws in the bottom of the cover (see [Figure 1\)](#page-7-0). As you lift up the bottom of the cover it pivots on two tabs that project from the top of the console's chassis into slots in the top of the cover. Lift the cover off the chassis tabs and set it aside. Notice the corner mounting holes in the base of the chassis (Item 12 in Fi[gure 2\). L](#page-8-0)ocate the chassis on the wall in the desired mounting location, mark the hole locations, drill the appropriate pilot holes; and using 1/4-inch (6mm) maximum fasteners (customer supplied), attach the chassis to the mounting surface at all four locations.

[Figure 1](#page-7-0) shows the two designated knockouts through which power wiring can safely enter the console.

## <span id="page-14-3"></span>**Wiring the Console**

The 8601 Series Console can be operated using either AC or DC power.

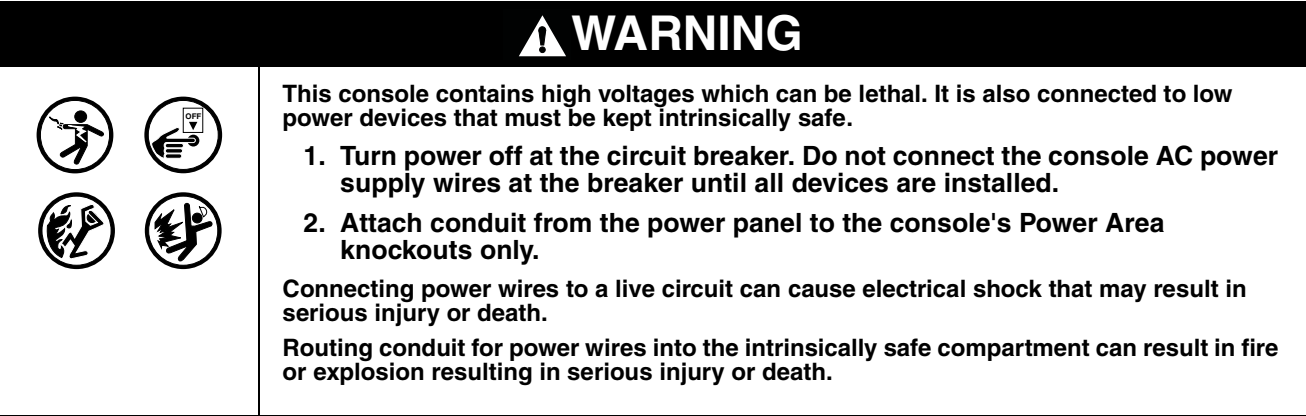

### <span id="page-15-0"></span>**AC INPUT POWER**

- 1. Check the Input power rating on the label affixed to the underside of the console to verify whether input power requirements are 120 Vac or 240 Vac.
- 2. Pull four wires between the power panel and the console; three #14 AWG or larger color-coded wires for AC line (hot), AC neutral and chassis ground; and one 4 sq. mm wire, rated for at least 90°C, for barrier ground.
- 3. Connect the input 120 or 240 Vac power wires as shown in [Figure 5](#page-15-1).

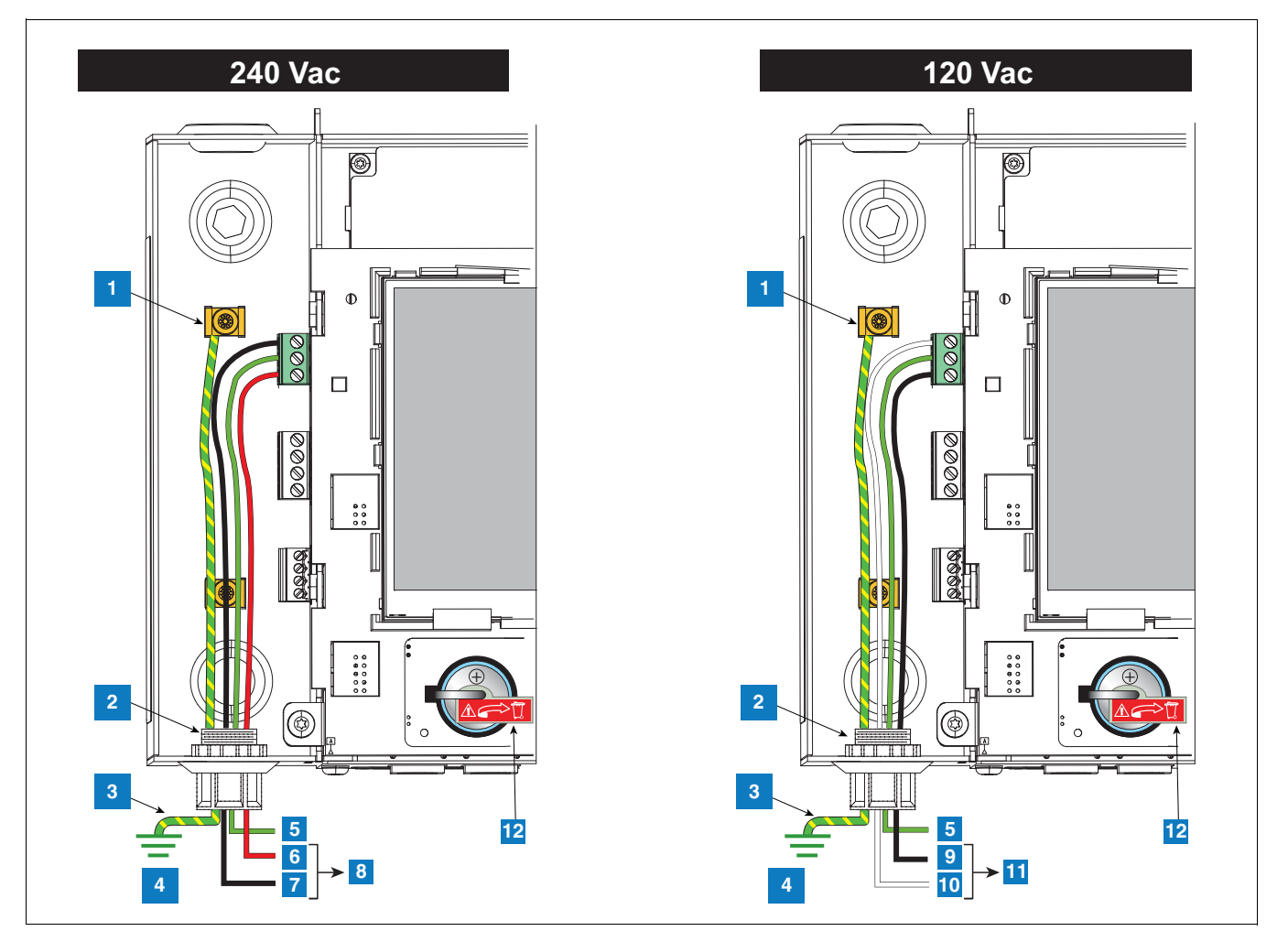

**Figure 5. Wiring AC Power to the Console**

#### **LEGEND FOR NUMBERED BOXES IN [Figure 5](#page-15-1)**

- <span id="page-15-1"></span>1. Attach barrier wire to grounding clamp
- 2. Power connector conduit entry
- 3. Equipotential bonding conductor (4 sq. mm min.)
- 4. Earth ground
- 5. GND (green)
- 6. L1 (Red)
- 7. N/L2 (black)
- 8. (To 240 Vac breaker in power panel)
- 9. L1 (black)
- 10. N/L2 (white)
- 11. (To 120 Vac breaker in power panel)
- 12. Battery Isolator Remove and discard prior to startup.

### <span id="page-16-0"></span>**DC INPUT POWER**

- 1. Check the Input Power Rating on the label affixed to the underside of the console to verify whether input power requirements are +24Vdc and +5Vdc.
- 1. Pull three wires between the DC power source and the console; three #14 AWG or larger color-coded wires for +24 Vdc, +5Vdc and Ground; and one 4 sq. mm wire, rated for at least 90°C, for barrier ground.
- 2. Connect the DC power wires as shown in [Figure 6.](#page-16-1)

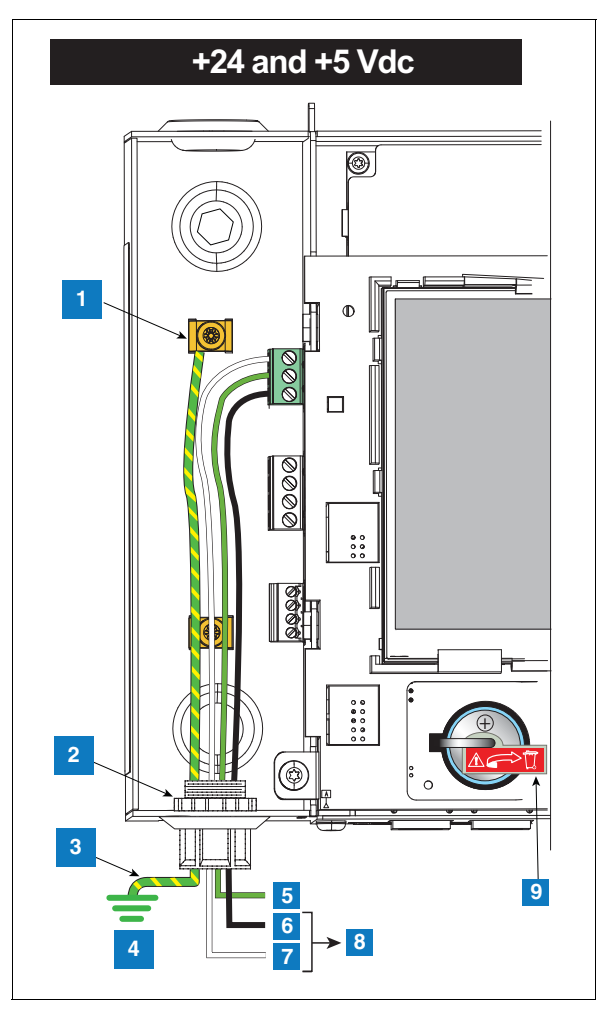

**Figure 6. Wiring DC Power to the Console**

### **LEGEND FOR NUMBERED BOXES IN [Figure 6](#page-16-1)**

- <span id="page-16-1"></span>1. Attach barrier wire to grounding clamp
- 2. Power connector conduit entry
- 3. Equipotential bonding conductor (4 sq. mm min.)
- 4. Earth ground
- 5. GND (green)
- 6.  $+5$  Vdc (black)
- 7.  $+24$  Vdc (white)
- 8. To DC power source
- 9. Battery Isolator Remove and discard prior to startup.

## <span id="page-17-0"></span> **Probe and Sensor Conduit Installation**

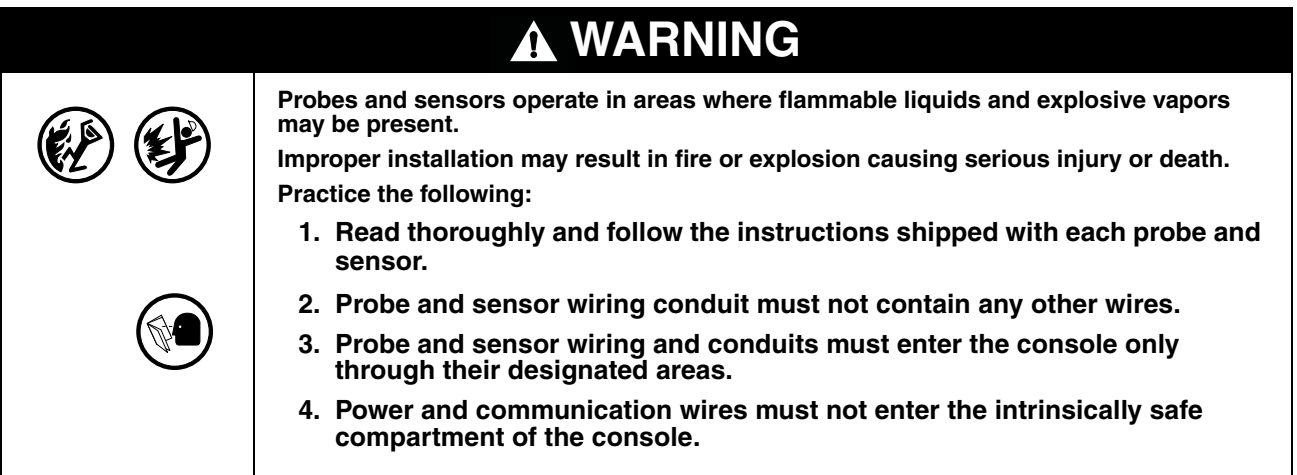

## <span id="page-17-1"></span>**Wiring Run Methods**

Two wiring run methods are commonly used for probes and sensors - Wiring pulled through buried, sealed 1/2" conduit; or direct burial cable. NOTE: PVC conduit is an acceptable alternate where accepted by local codes [ref. ["National Electrical Code Compliance" on page](#page-6-0) 3 for more detail on cable requirements].

## <span id="page-17-2"></span>**BURIED RIGID CONDUIT**

The preferred method, especially in new sites before driveway surfaces are paved, is to pull probe and sensor wiring through buried 1/2" rigid conduit [\[Figure 7](#page-18-0)].

Pull two or three conductors shielded cable (as required). Individual wires should be color-coded between the console and the junction box at each probe and sensor location (do not gang wires together, i.e., splicing all sump sensor + wires together to run one wire back to console). Use single lengths of wire with no splices to ensure optimum signal strength.

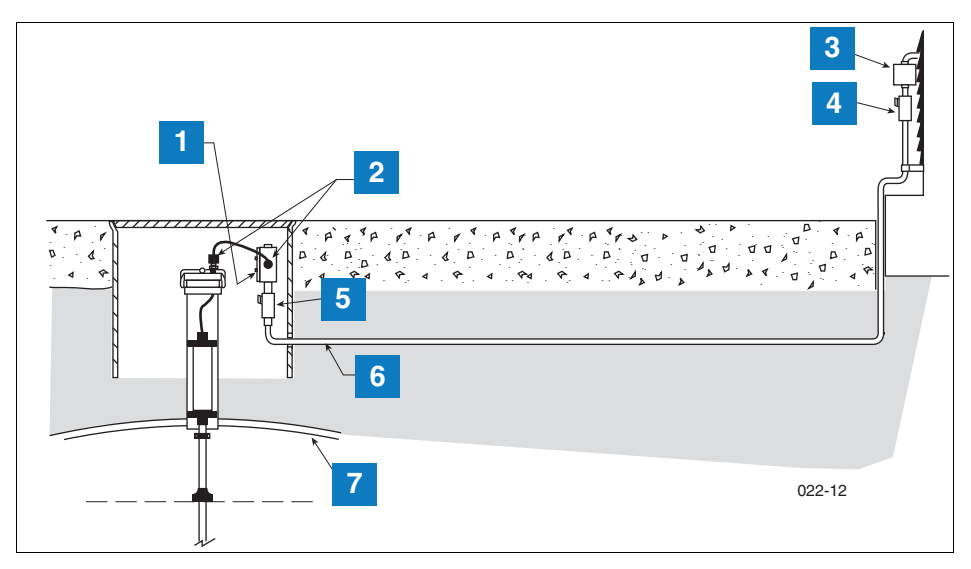

**Figure 7. Example Probe Wiring Run in Buried Rigid Conduit**

### **LEGEND FOR NUMBERED BOXES IN [Figure 7](#page-18-0)**

- <span id="page-18-0"></span>1. Weatherproof junction box with 1/2-inch N.P.T. threads (16 cubic inch minimum)
- 2. Cord grip seals
- 3. Splice Closure
- 4. Seal-Off
- 5. Epoxy seal per NFPA spec
- 6. 1/2'' rigid conduit (to console)
- 7. Tank

**CAUTION:** Since wires for multiple sensors may enter the console through a single conduit, it is recommended that you use a different color-code for each wire or individually mark each wire to identify sensor inputs. Also, if the intrinsically safe wires enter the building in a wiring trough, only Veeder-Root intrinsically safe wire can be in the trough. Keep all low power (intrinsically safe) wiring isolated from high power wires in all wiring troughs.

## <span id="page-18-1"></span>**DIRECT BURIAL CABLE**

An alternative to trenching through existing pavement is to use direct burial cable. Before considering the direct burial method, check to be sure that direct burial practices are acceptable by the authority having jurisdiction at this location. The direct burial method requires grinding using an abrasive wheel, a 1/4" to 3/8" wide by 1-1/4" deep groove (adding 1/4" of depth for each additional cable) in the pavement surface, laying Veeder-Root supplied direct burial cable down in the bottom of the groove, laying an expanded polyethylene foam backer rod over the cable(s), and then a placing a 1/4" to 1/2" bead of silicone sealant over the backer rod to within a minimum of 3/8" below the pavement surface [see [Figure 8](#page-19-0)].

If you decide upon the direct burial method, consult the direct burial cable installation manual for detailed installation instructions (reference manual 576013-858).

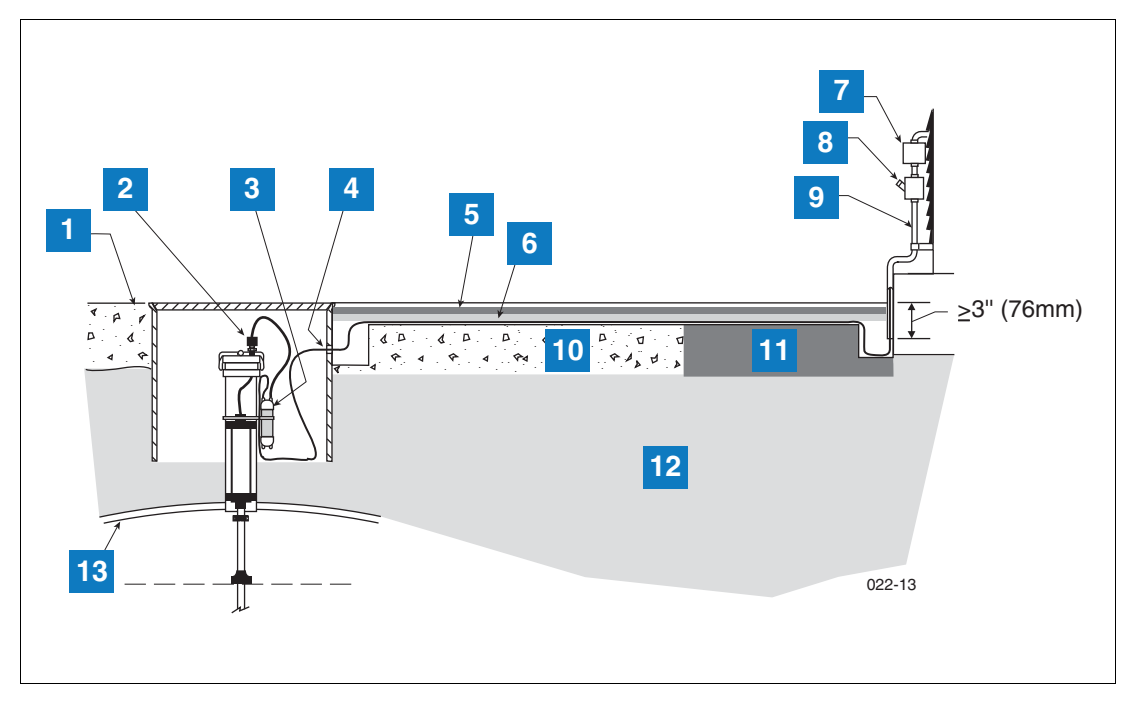

**Figure 8. Example Probe Wiring Run via Direct Burial Cable**

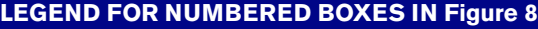

- <span id="page-19-0"></span>1. Grade
- 2. Cord grip
- 3. Epoxy filled splice enclosure
- 4. Drill oversized hole in sump for DB cable
- 5. Dow Corning 890-SL silicone Pavement Sealant
- 6. Expanded polyethylene foam backer rod, e.g., Applied-Extrusion Technologies SOF ROD
- 7. Splice closure
- 8. Seal-off
- 9. Rigid conduit
- 10. Concrete 11. Asphalt
- 12. Earth
- 13. Tank

## <span id="page-20-0"></span> **Initial Startup Procedure**

Once the probes, sensors, communication devices, etc., are connected to the console, remove and discard the backup battery isolator strip (item 11 in [Figure 2\)](#page-8-0).

Replace front cover. Attach a label to the breaker feeding the console. This allows others to know how to disconnect power to the console when servicing the system. Communicate to facility personnel which breaker feeds the console.

Switch the dedicated circuit breaker ON to apply power to the console.

## <span id="page-20-1"></span>**TLS4 GUI NAVIGATION**

If the operation of the TLS4 is unfamiliar, review the TLS4 Quick Help Guide (P/N 577014-034) or, after the home screen displays, touch the Actions icon  $\overline{E}$ , then the Help icon  $\overline{Q}$  to open the TLS4 console's online help. Once online help displays, touch the **Show TOC** link in the top left of the display to view the online help's Table Of Contents. Read the Welcome, Explanation of Screen Icons, How to Use On-Screen Keyboard and Using Touchscreen with Help topics.

## <span id="page-20-2"></span>**TLS4 INITIAL SETUP**

In the online help Table Of Contents, touch the Configuration and Maintenance book and then open the **Initial Console Setup Sequence** topic and follow the console setup procedures therein.

## <span id="page-21-1"></span>**Appendix A: Universal Sensor Mounting Kit**

## <span id="page-21-2"></span>**Introduction**

This addendum describes installation procedures for the Universal Mounting Kit for Dispenser Pan and Containment Sump Sensors, Part Number 331144-001.

Since you can use the Universal Mounting Kit in a variety of ways, only the most commonly used mounting methods are described.

## <span id="page-21-3"></span>**Product Description**

The Universal Mounting Kit is compatible with most manufacturer's dispenser pans and containment sumps and provides added flexibility when mounting the sensors.

### <span id="page-21-4"></span>**KIT CONTENTS**

The Universal Mounting Kit, Part No. 331144-001 consists of:

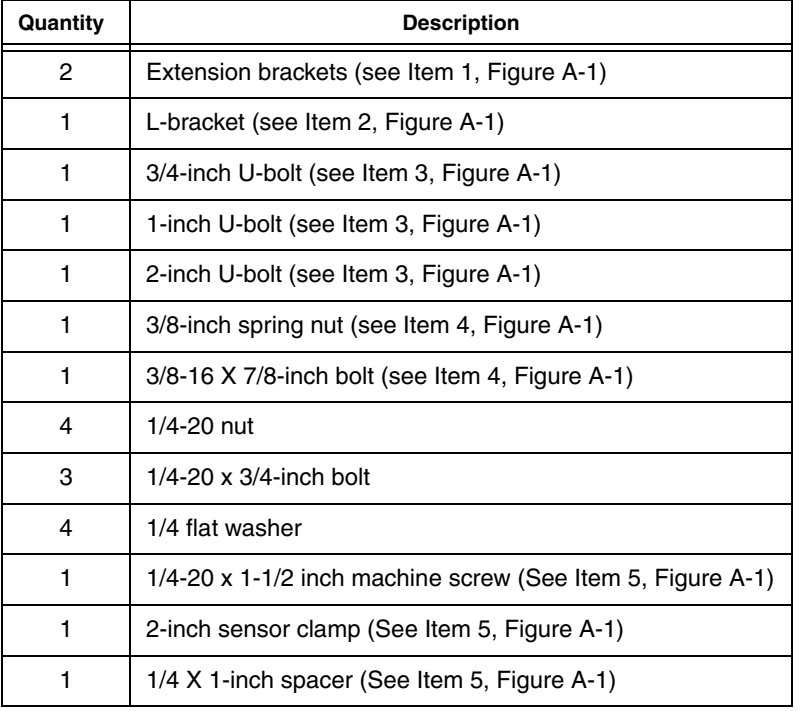

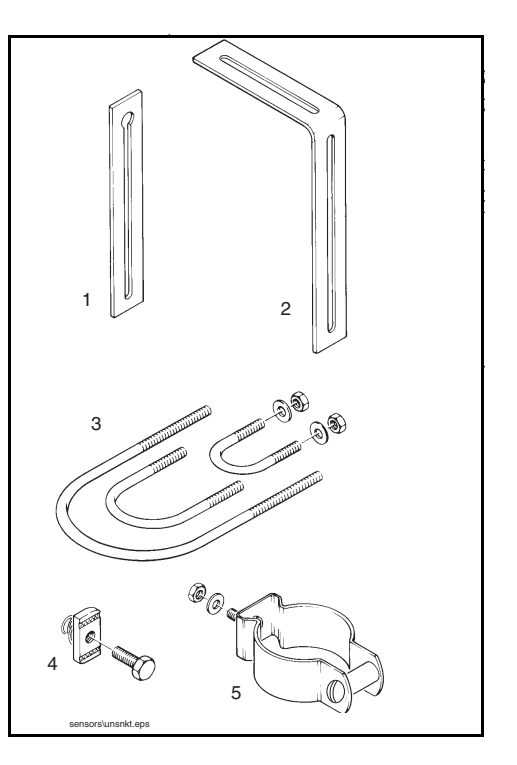

**Figure A-1. Universal Mounting Kit Contents**

## <span id="page-21-5"></span><span id="page-21-0"></span>**Mounting Sensors**

Depending on the type of pan you are using, you can configure the Universal Mounting Kit in several different ways. Some of the more frequently used mounting methods are illustrated in the following figures using selected components from the kit as required. The spacer for the1-1/2 inch machine screw is only needed with a stabilizer

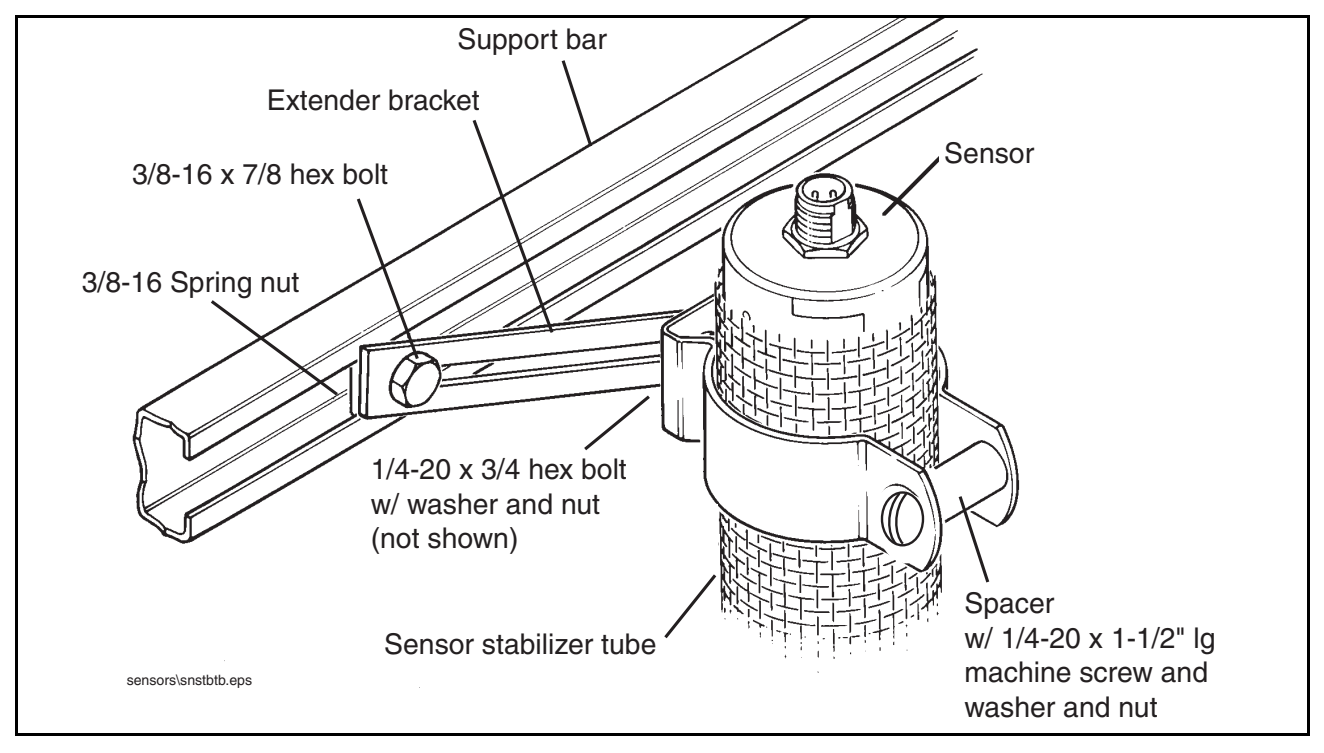

tube to prevent excess clamping pressure on the sensor (see [Figure A-2](#page-22-0)).

<span id="page-22-0"></span>**Figure A-2. Mounting the Sensor in a Stabilizer Tube to a Support Bar**

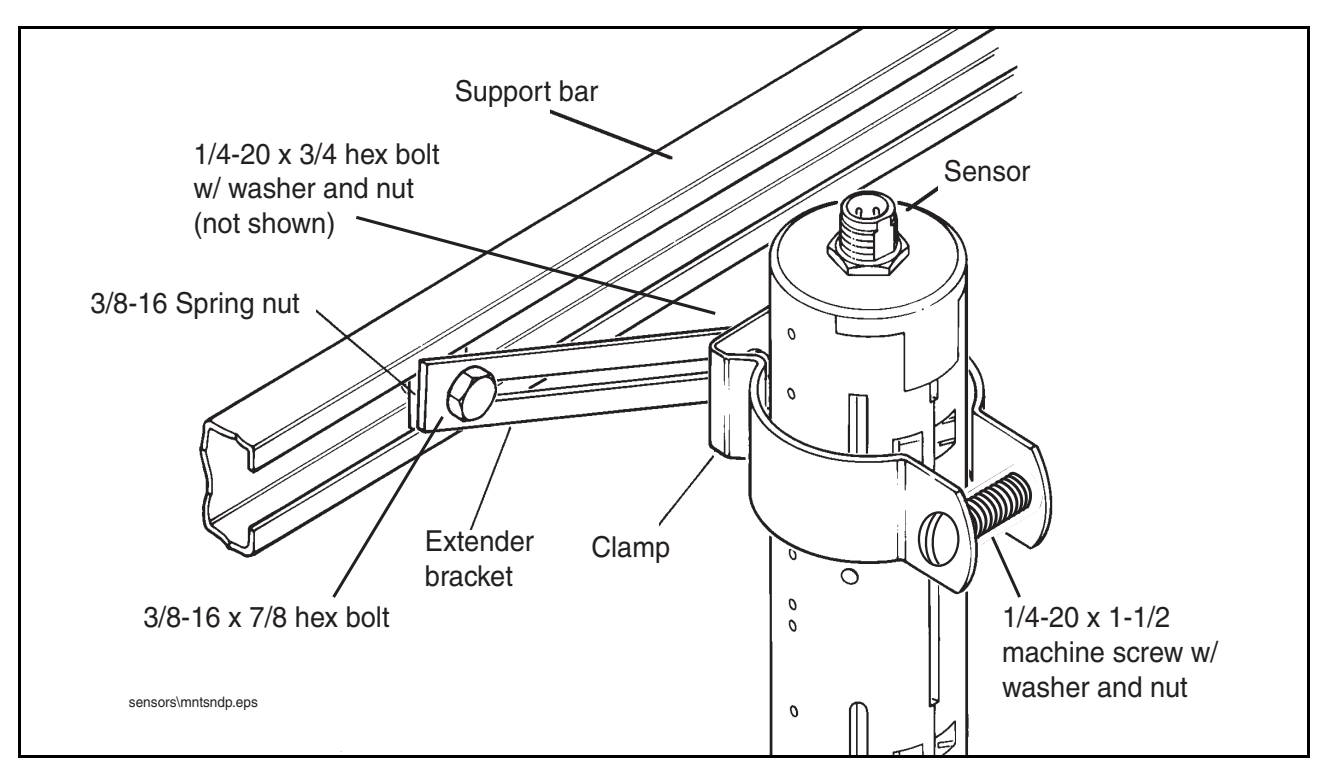

<span id="page-23-0"></span>**Figure A-3. Mounting the Sensor in the Dispenser Pan**

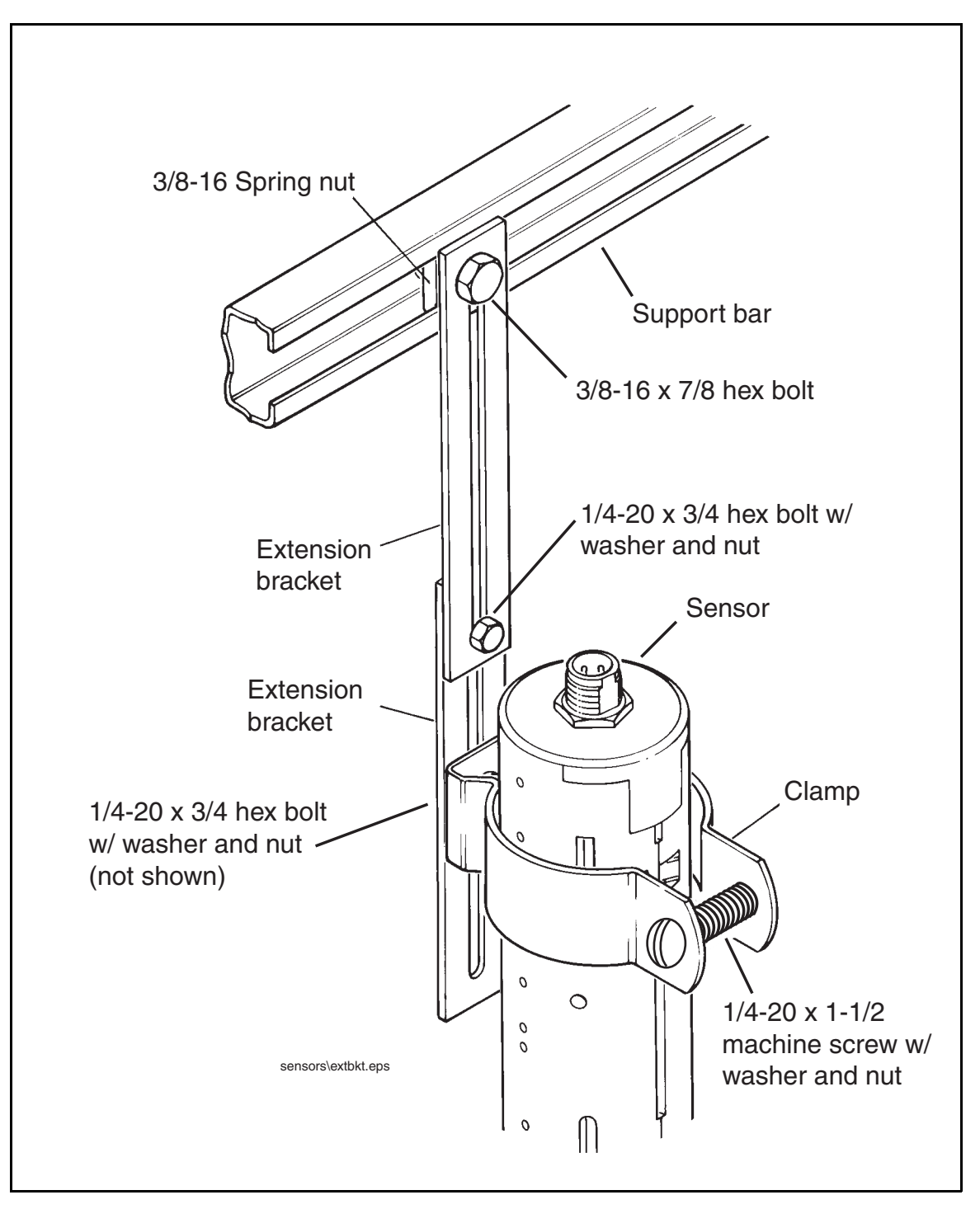

<span id="page-24-0"></span>**Figure A-4. Mounting the Sensor using Two Extension Brackets**

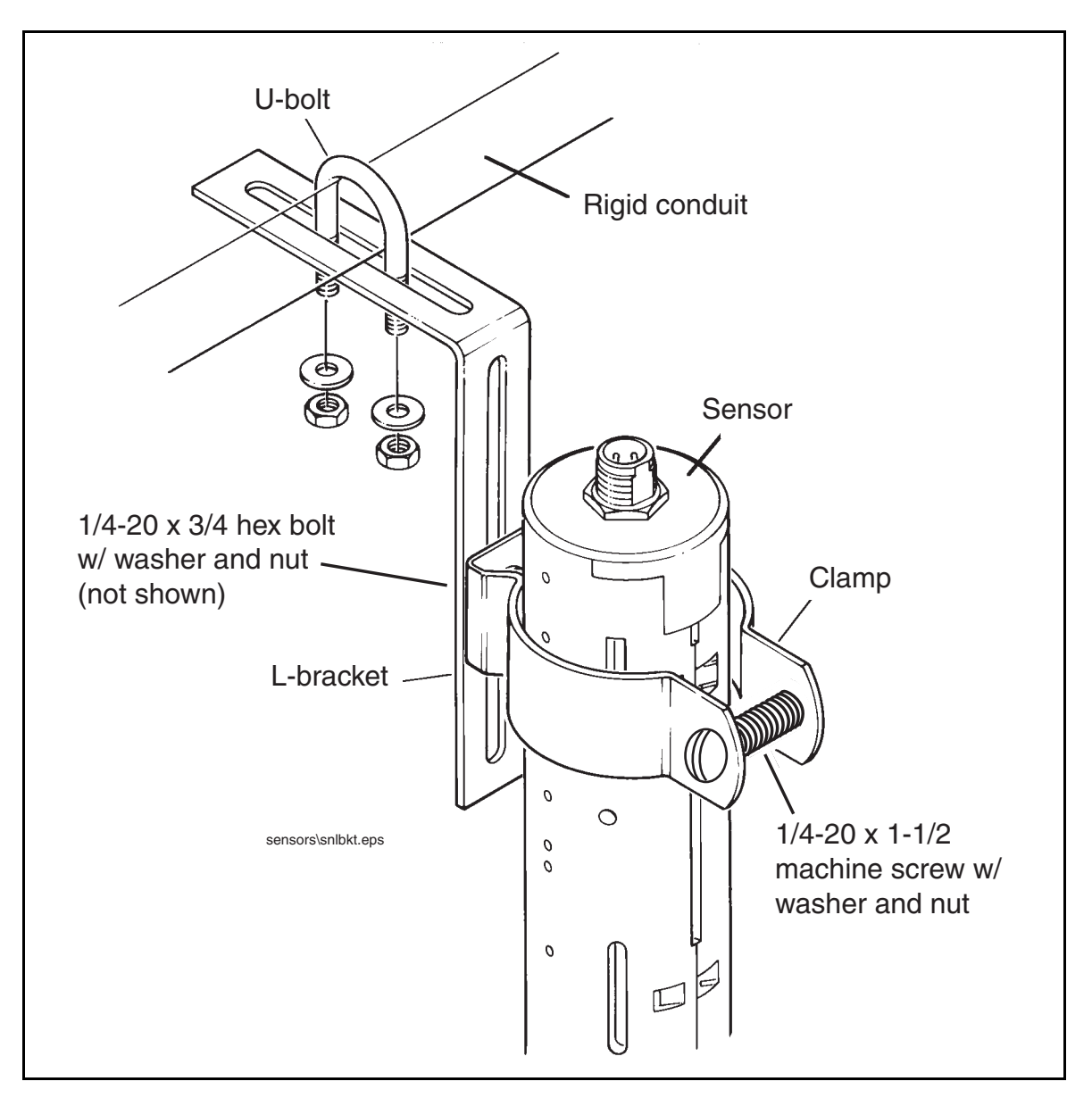

<span id="page-25-0"></span>**Figure A-5. Mounting the Sensor to Rigid Conduit**

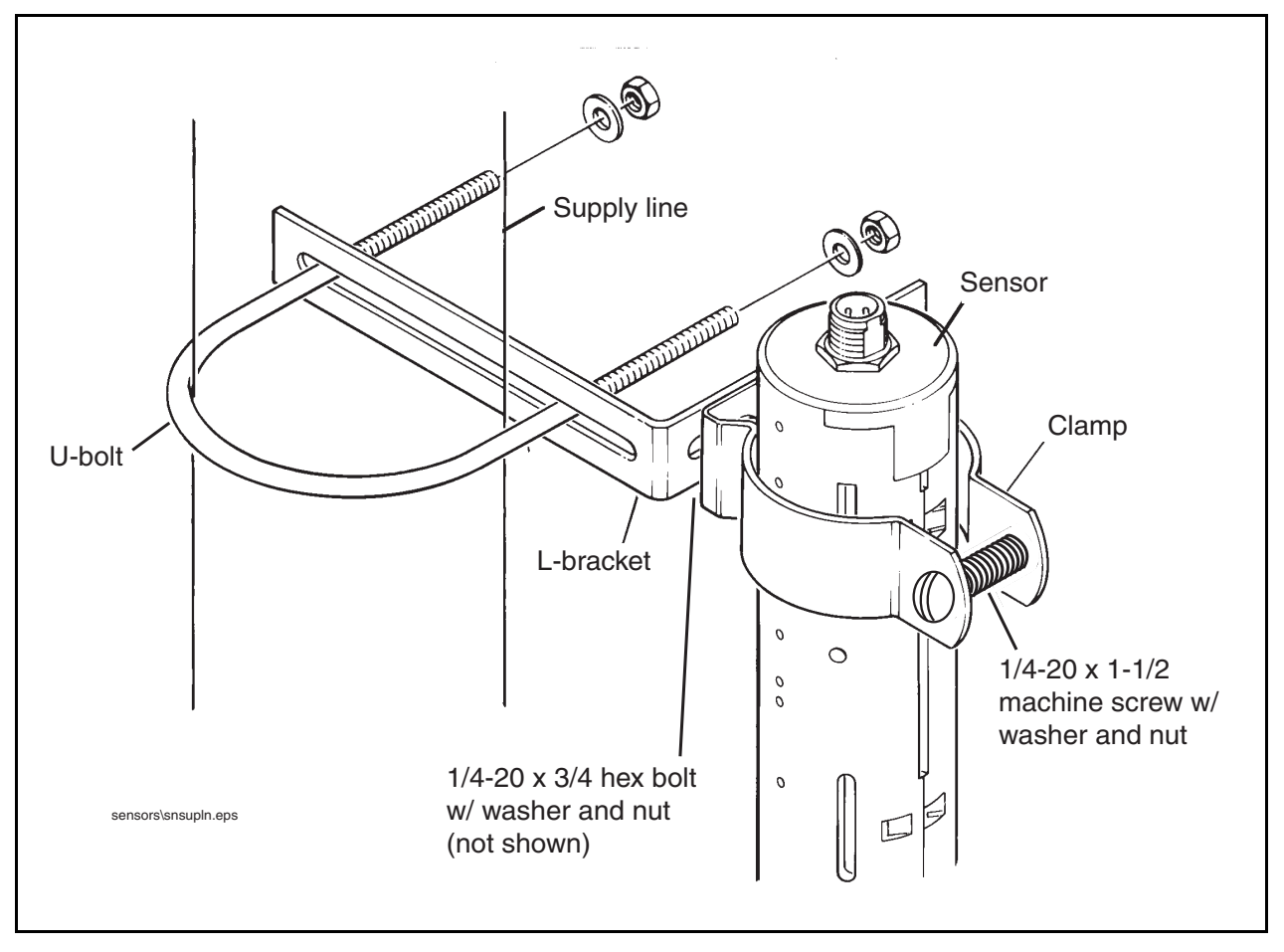

<span id="page-26-0"></span>**Figure A-6. Mounting the Sensor to a Supply Line**

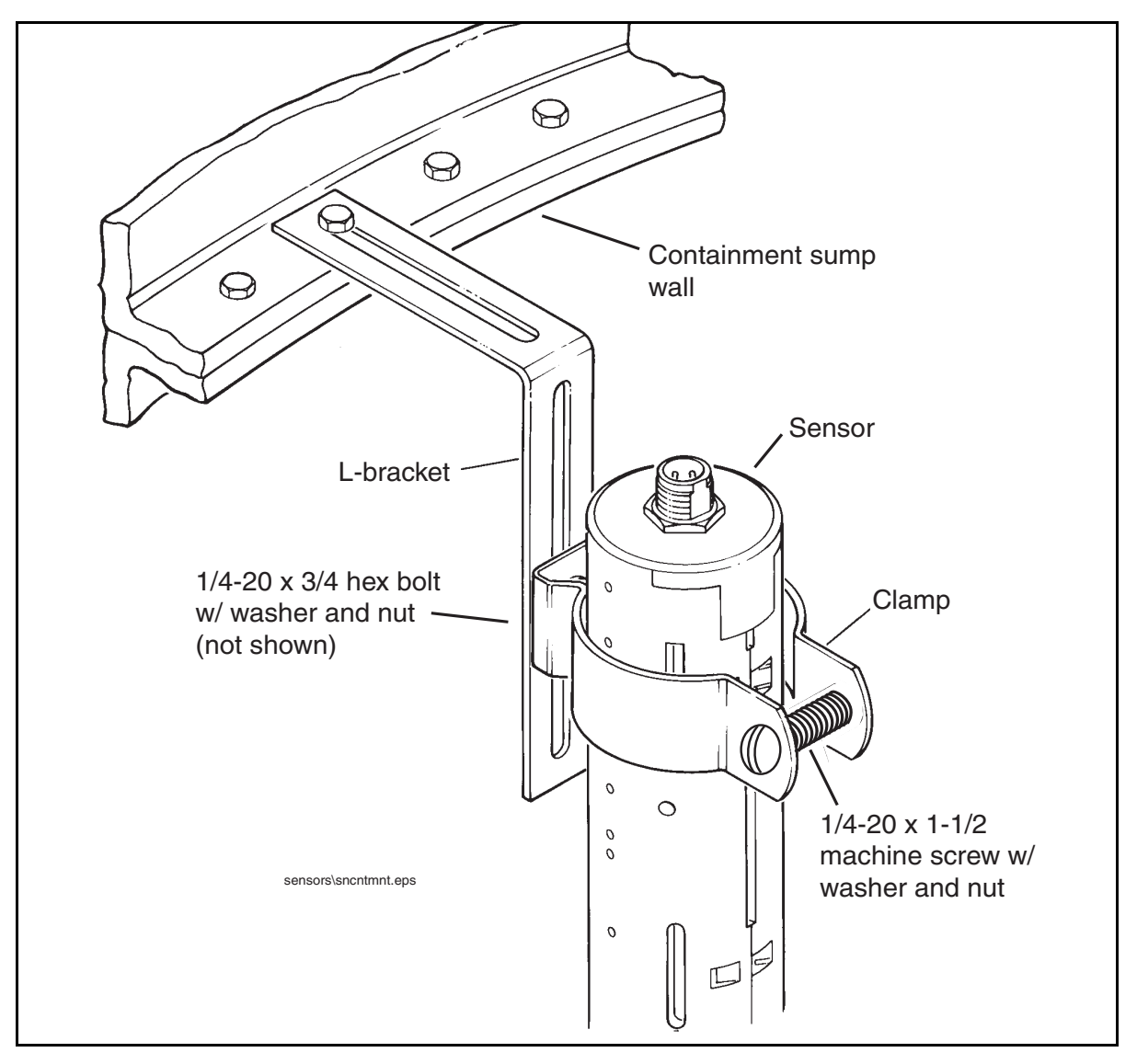

<span id="page-27-0"></span>**Figure A-7. Mounting the Sensor in a Containment Sump**

## <span id="page-28-0"></span> **Appendix B: Enabling The TLS4 To Function As A Datalogger**

This document explains how to enable a TLS4 to function as a Datalogger. A laptop, an ethernet crossover cable and a FMS ID number will be required.

NOTE: Several of the steps below may have been completed when the TLS4 was originally setup, in which case, you can verify the settings as you step through the complete enabling process.

## <span id="page-28-1"></span>**BIR Protocol DIM**

### <span id="page-28-2"></span>**POS SYSTEM REQUIREMENTS AND LIMITATIONS**

For sites using the Datalogger DIM, the Point of Sales (POS) system must conform to established Veeder-Root protocol and allow the Datalogger to collect the metered sales data necessary for it to perform its Business Inventory Reconciliation (BIR) and Wet Stock Management (WSM) tasks. This protocol is separate and distinct from the inventory protocol commonly used by POS and other systems to collect inventory data from Veeder-Root TLS consoles.

<span id="page-28-4"></span>The following POS systems [\(Table B-1](#page-28-4)) are known to have implemented the Veeder-Root protocol and thus support BIR protocol DIM (Dispenser Interface Module).

| <b>Forecourt Controller</b> | <b>Protocol Name</b>          | <b>TLS-350R</b> | <b>TLS-450</b> |
|-----------------------------|-------------------------------|-----------------|----------------|
| Allied                      | Station Site Controller (SSC) | х               |                |
| Gilbarco                    | T-4 (Australia)               | х               |                |
| <b>PEC</b>                  | 8850                          | х               |                |
| <b>POSTEC</b>               | <b>RCC</b>                    | х               |                |
| Wayne                       | Marketer 2000 (Sweden)        | х               |                |

**Table B-1. POS Systems Using V-R Protocol\***

\*When the proper hardware/software combinations are used.

## <span id="page-28-3"></span>**Datalogger Site Connection and Initialization**

After you are connected the Datalogger to the appropriate site equipment follow the steps below to setup the Datalogger.

NOTE: You must wait at least 5 minutes after powering on the Datalogger before starting this procedure.

- 1. Using an ethernet crossover cable, connect a laptop PC to ethernet port ETH 1 on the Datalogger (see Figure 1 on page 1 of this manual).
- 2. You must configure the laptop's wired integrated Local Area Network by clicking on the Windows Globe in the lower right of the task bar, and typing in network connections in the 'Search programs and files' field and then pressing Enter (see below):

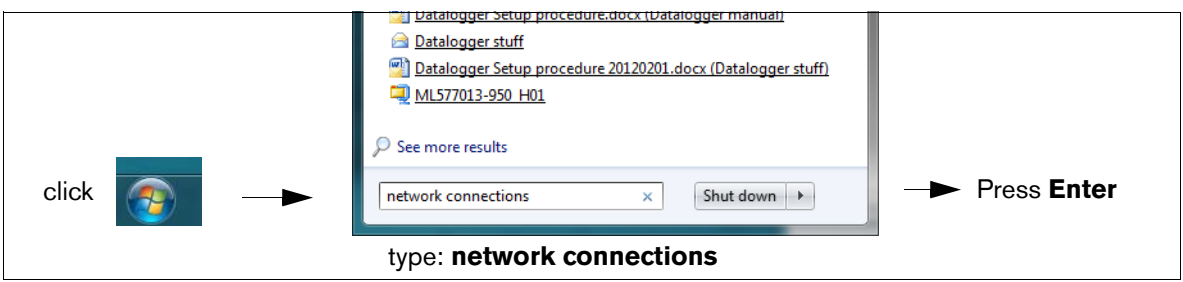

3. **NOTE: The screen shots contained in this appendix are for reference purposes only. The actual settings and data shown in the following examples are dependent on the laptop or PC operating system used to configure this hardware.**

In the Network Connections screen, double click on the wired (not wireless) integrated Local Area Connection. In the example below ([Figure B-1\)](#page-29-0), you would double-click Local Area Connection 2.

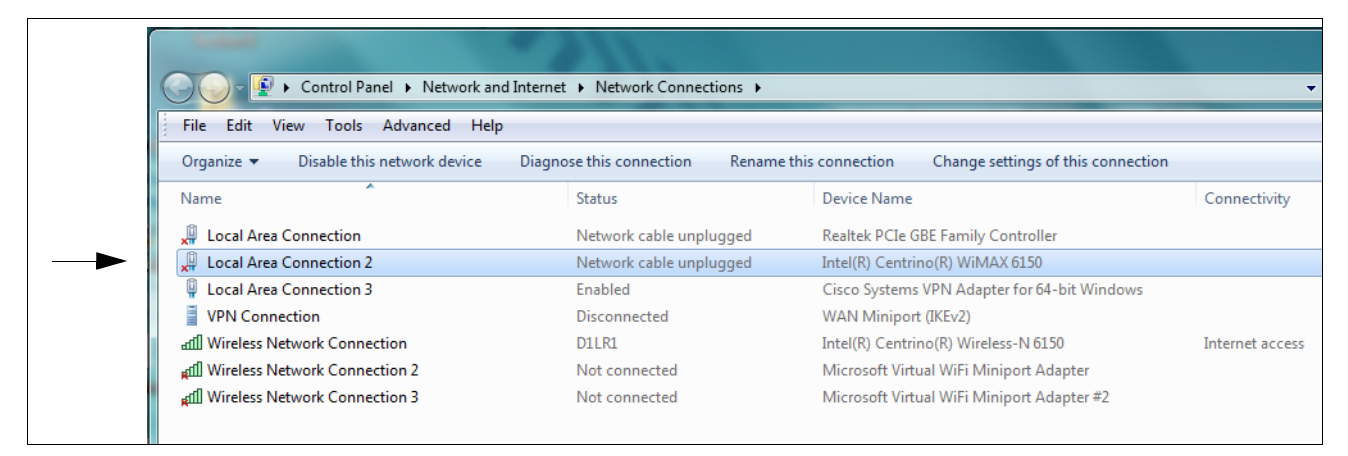

**Figure B-1. Configuring LAN**

<span id="page-29-0"></span>4. When the selected Local Area Connection Properties dialog box opens make the selection shown in [Figure B-](#page-30-0)[2.](#page-30-0)

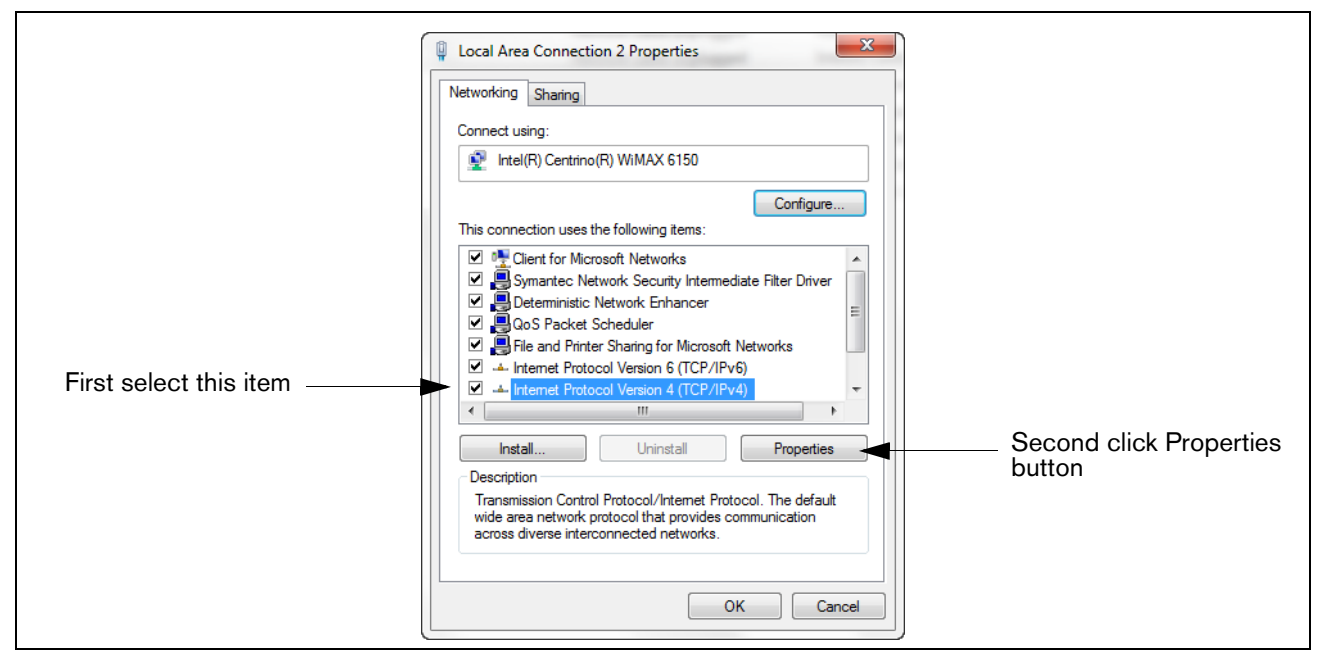

**Figure B-2. Local Area Connection 'X' Properties dialog box selections**

<span id="page-30-1"></span><span id="page-30-0"></span>5. When the Internet Protocol Version 4 (TCP/IPv4) Properties dialog box opens make the selections shown in [Figure B-3.](#page-31-0)

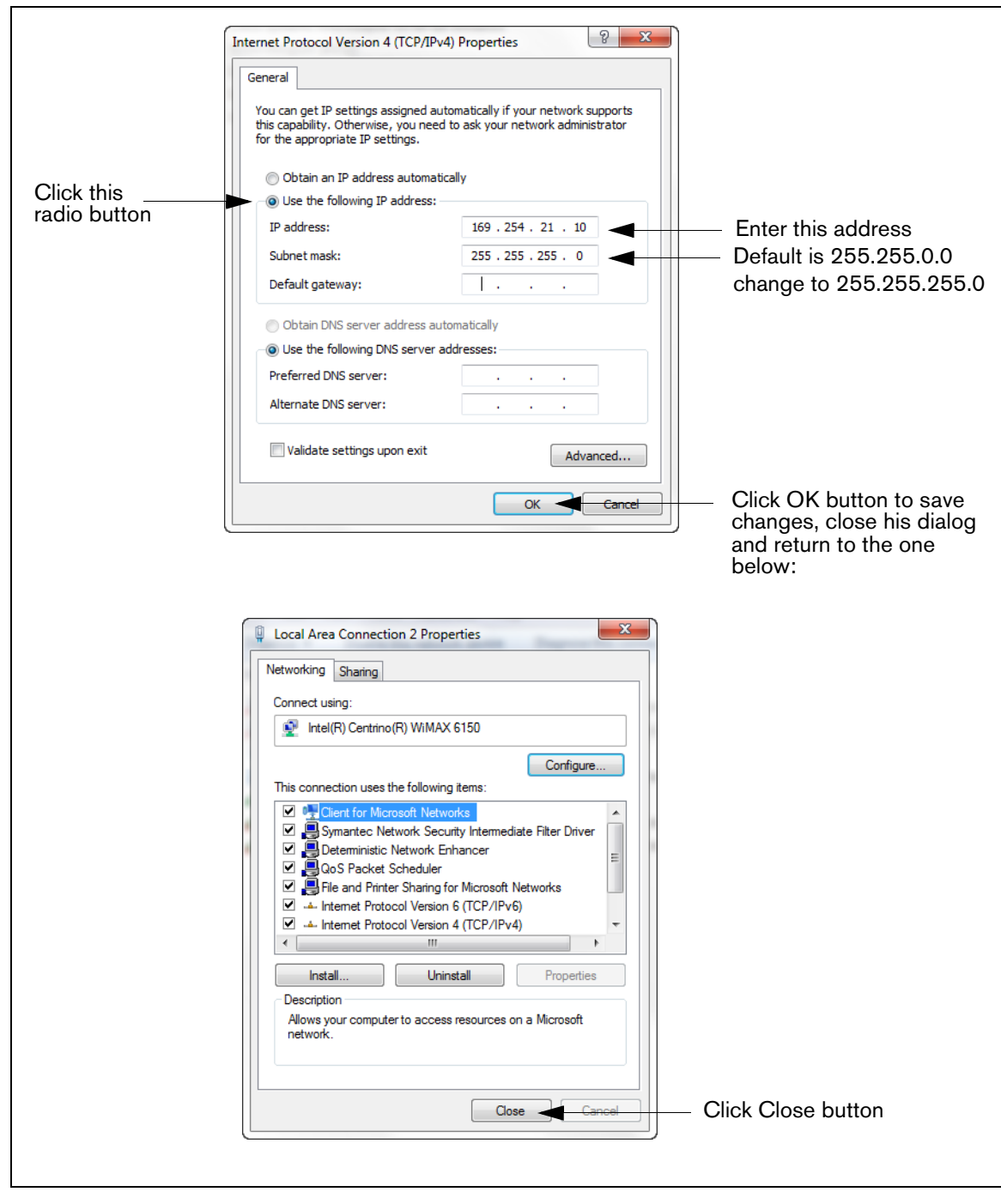

<span id="page-31-0"></span>**Figure B-3. Internet Protocol Version 4 (TCP/IPv4) Properties dialog box selections**

6. On the laptop, open an internet browser and enter the IP address **https://169.254.21.12/GeneralSetup** in the browser's address bar. When the login page displays, enter 'guest' for both User name and Password.

NOTE: The Datalogger simultaneously runs two applications; one programs the general communication protocols (GeneralSetup), and the other programs how the Datalogger gathers its information (DLSetup). Pressing the blue arrow at the top middle of the screen will toggle you between the two programs (see [Figure B-4\)](#page-33-0). After entering selections/changes to fields on any page, click the Save button to save your entries, or Cancel to discard them. Programming screens used to setup the Datalogger are listed in [Table B-2](#page-32-0).

<span id="page-32-0"></span>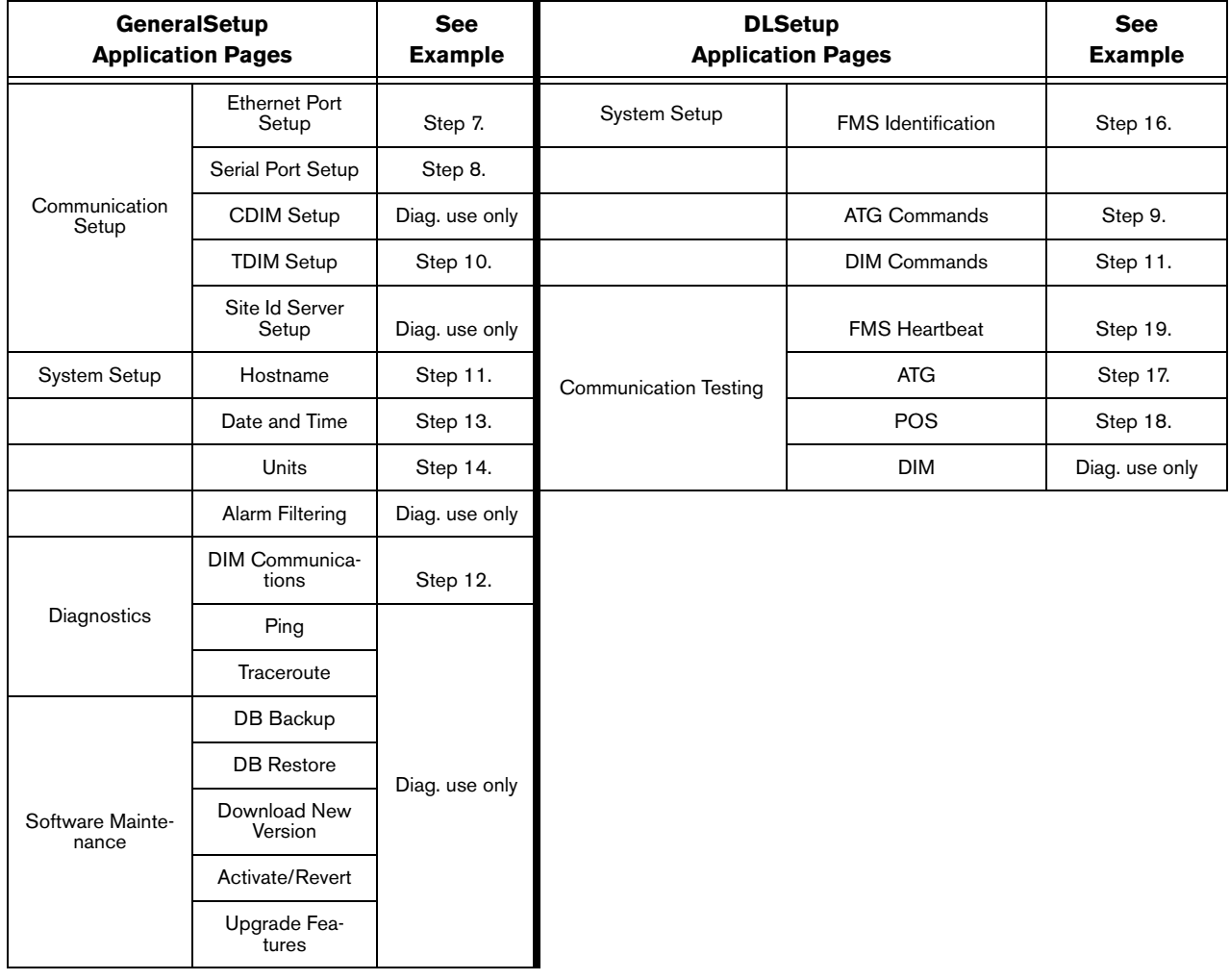

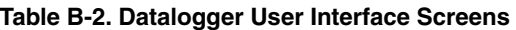

<span id="page-32-1"></span>7. On the "Communication Setup" page (see [Figure B-4](#page-33-0)), click on "Ethernet Port Setup" (1) and select the Device type "ETH 1" (2) from the drop-down menu. In the IP Address Type field (3):

If the site is using a static IP address, select "Static IP"; and enter the IP address assigned by your network administrator. Once this is complete, click the "Save" button to keep these settings (see example in [Figure B-](#page-33-0)[4\)](#page-33-0).

If the site is using a dynamic IP address, select "Dynamic IP" (the remaining parameters will auto-fill once the Datalogger is reconnected to the site network). Click "Save" (4) to accept your entries.

NOTE: If you receive an error message after clicking "Save", click "OK" and refresh the page.

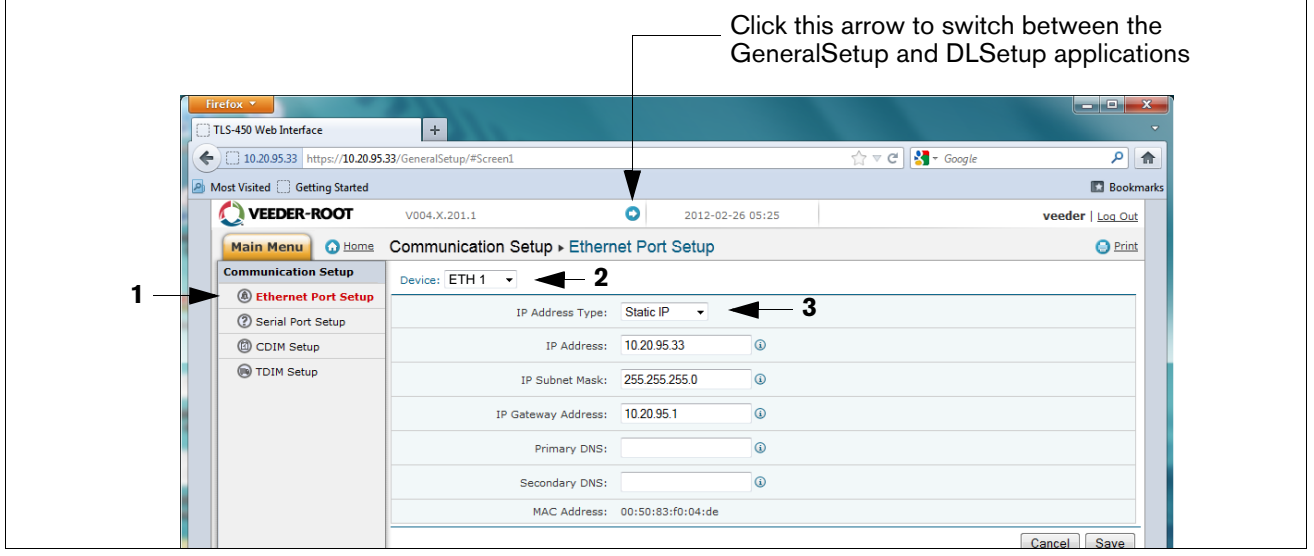

**Figure B-4. Ethernet Port Setup**

<span id="page-33-2"></span><span id="page-33-0"></span>8. On the Serial Port Setup page, in the "Device" field, select "SERIAL 2". Use this connection for the connection to the POS, and enter "POS" for the Label. Set the correct communications parameters for the POS using the drop down menus. For HandShaking, select "No Hand Shaking".Click the "Save" button to keep these settings (see example in [Figure B-5](#page-33-1)).

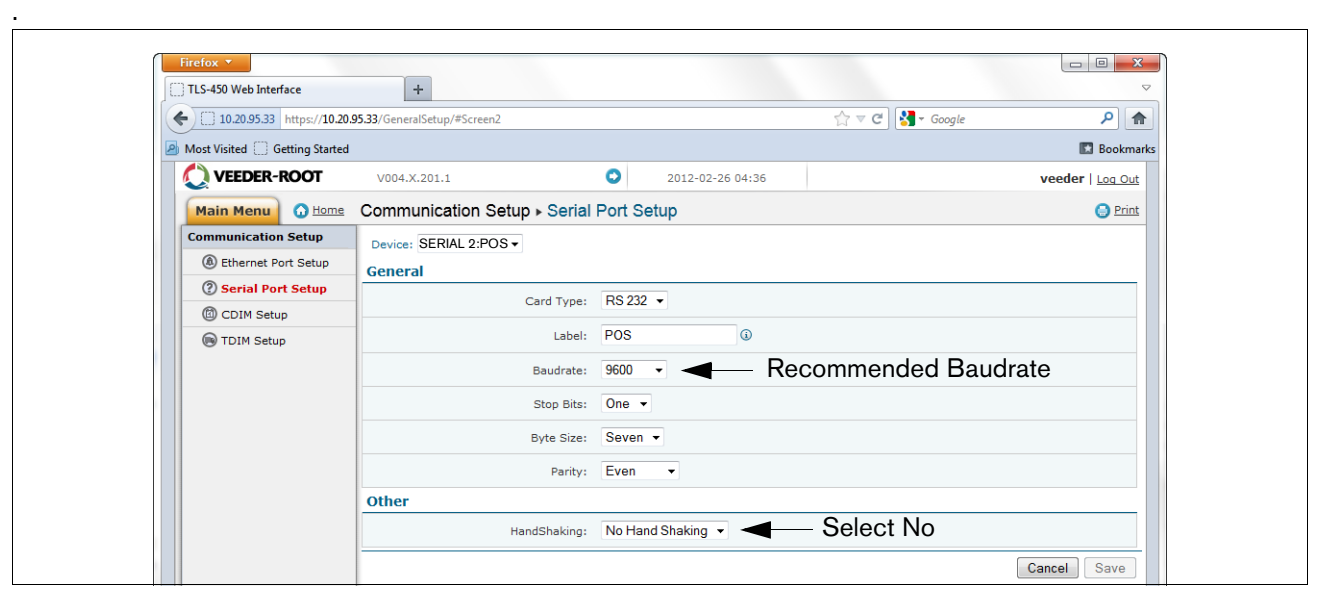

**Figure B-5. Serial Port Setup, SERIAL 2- POS**

<span id="page-33-3"></span><span id="page-33-1"></span>9. Go to the "DLSetup" application by clicking on white arrow in blue circle top center of screen (see [Figure B-](#page-34-0)[6\)](#page-34-0), and under "System Setup", click on "ATG Commands (1 in [Figure B-6](#page-34-0))". Then click on the "+ Add New Command" text at top right of screen (2 in figure). When the Add Command dialog box appears enter the command "i@C300", add the Description "DIM\_EVENTS", set the Repeat Interval to "60" (3 in figure) and click Save (4 in figure).

| VEEDER-ROOT                     | V004.X.201.1 |                                    | ∙<br>2011-10-27 01:25 |               |              | veeder   Log O           |
|---------------------------------|--------------|------------------------------------|-----------------------|---------------|--------------|--------------------------|
| <b>Main Menu</b>                |              | O Home System Setup > ATG Commands |                       |               |              | © Pri                    |
| <b>System Setup</b>             |              |                                    |                       |               | $2 -$        | <b>C</b> Add New Command |
| Communication                   |              |                                    |                       |               |              |                          |
| <b>2</b> FMS Identification     | Command      | <b>Add Command</b>                 |                       | ×             |              |                          |
| $1 -$<br><b>CO</b> ATG Commands | i20100       | Command:                           | i@C300                | $\odot$       |              | G<br>ø                   |
| <b>DIM Commands</b>             | i11300       | Description:                       | <b>DIM EVENTS</b>     | $\odot$       | $\mathbf{R}$ | G                        |
|                                 | i@5500       | Repeat Interval:                   | 60                    | $\odot$       |              | í fil                    |
|                                 |              |                                    |                       | Save<br>Reset |              |                          |
|                                 |              |                                    |                       |               |              |                          |
|                                 |              |                                    |                       |               |              |                          |

**Figure B-6. Entering ATG Command**

<span id="page-34-0"></span>Click on the DIM Command page and then click on the trash can icon on the right end of the i@C300 command line to delete the i@C300 command (see [Figure B-7\)](#page-34-1). Jump back to the "General Setup" application by clicking on arrow top center of screen.

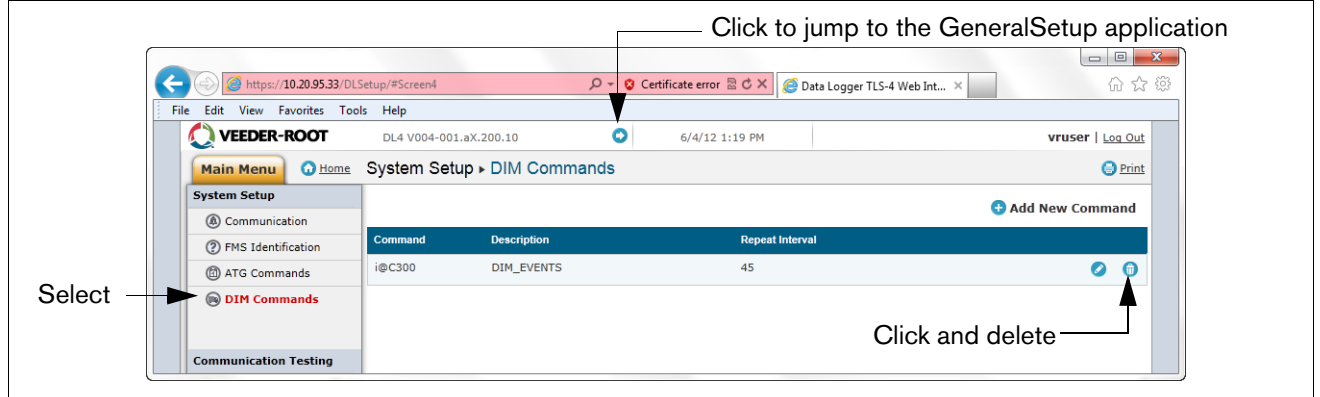

**Figure B-7. Deleting ATG Command**

<span id="page-34-2"></span><span id="page-34-1"></span>10. Select "TDIM" set-up. Select "TDIM (ETH1)" from the drop-down menu. On the "TDIM Enable" drop down, select "TRUE" and type in a label (maximum of 20 characters). Then select the DIM protocol being used and click "Save". Accept the default Listen Port (unless there is a conflict with another device) and select the desired units (see example in [Figure B-8](#page-35-0)). Once this is complete, click on "Save" to keep these settings.

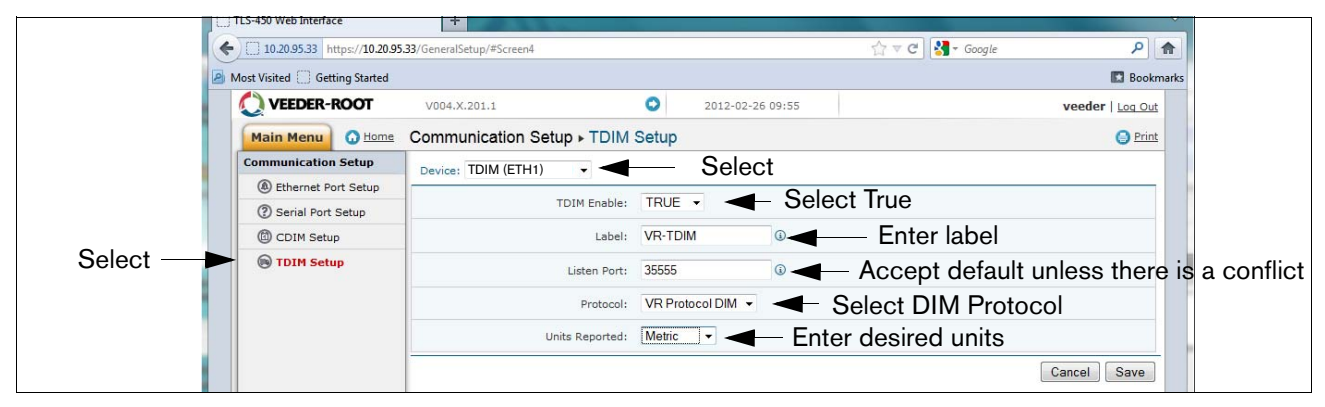

**Figure B-8. TDIM Setup**

<span id="page-35-2"></span><span id="page-35-0"></span>11. Select the "System Setup" page and type in the Host name and then click the "Save" button (see example in [Figure B-9\)](#page-35-1). It is recommended that you use the network name assigned by the network administrator or some other name that identifies the location. While on this page click the Diagnostic Page link (bottom Left).

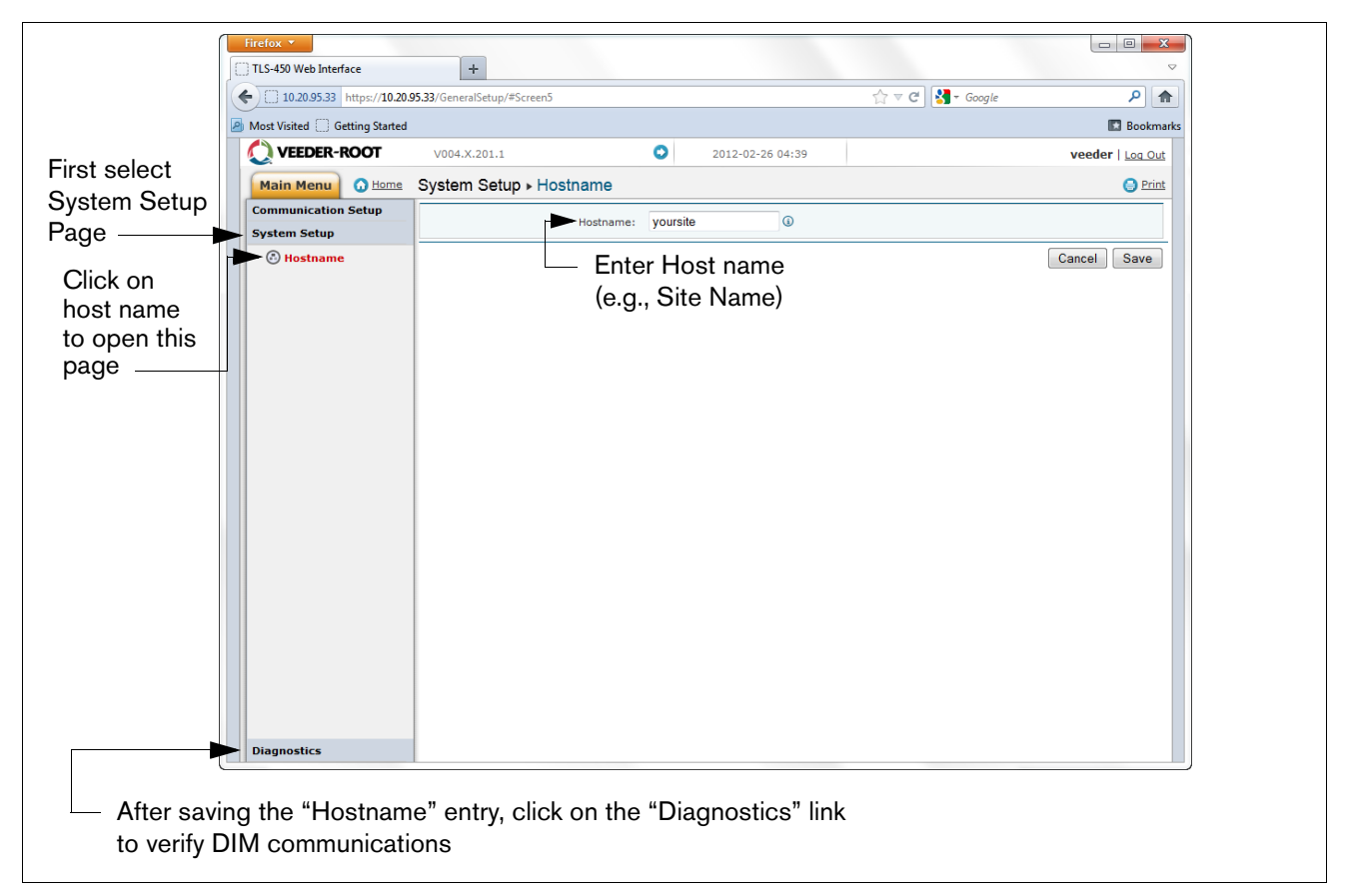

**Figure B-9. Entering Host name**

<span id="page-35-3"></span><span id="page-35-1"></span>12. In the "Diagnostics" page (lower left in above figure), click on "DIM Communications" to verify that the DIM communications are successfully being recorded by the Datalogger. Any transactions occurring after the Datalogger was configured will be shown on the screen (see example in [Figure B-10\)](#page-36-0).

|                                                         | Firefox $\blacktriangledown$<br>TLS-450 Web Interface | ÷                                |                      |                  |                |                                                                                  | $\begin{array}{c c c c c} \hline \multicolumn{1}{c }{\mathbf{0}} & \multicolumn{1}{c }{\mathbf{X}} \end{array}$<br>$\triangledown$ |
|---------------------------------------------------------|-------------------------------------------------------|----------------------------------|----------------------|------------------|----------------|----------------------------------------------------------------------------------|----------------------------------------------------------------------------------------------------|
| Click back $\rightarrow$                                | 10.20.95.33 https://10.20.95.33/GeneralSetup/#Screen6 |                                  |                      |                  |                | $\Rightarrow$ $\forall$ $\forall$ $\forall$ $\forall$ $\forall$ $\forall$ Google | م<br>合                                                                                                    |
| <b>arrow to return F</b> Most Visited C Getting Started |                                                       |                                  |                      |                  |                |                                                                                  | <b>Bookmarks</b>                                                                                                    |
| to System Set-                                          | VEEDER-ROOT                                           | V004.X.201.1                     | $\bullet$            | 2012-02-26 10:34 |                |                                                                                  | veeder   Log Out                                                                                                    |
| up screen                                               | <b>O</b> Home<br><b>Main Menu</b>                     | Diagnostics ▶ DIM Communications |                      |                  |                |                                                                                  | <b>O</b> Print                                                                                                    |
|                                                         | <b>Communication Setup</b>                            |                                  |                      |                  |                |                                                                                  | <b>C</b> Refresh                                                                                                    |
|                                                         | <b>System Setup</b>                                   | Date / Time                      | <b>Fuel Position</b> | Meter            | <b>User FP</b> | <b>Event Type</b>                                                                | <b>Transaction Volume</b><br>0.0000<br>0.0000<br>2,4700<br>0.0000<br>9.1400<br>0.0000<br>5.1600<br>0.0000<br>4.6800<br>4,6800      |
|                                                         | <b>Diagnostics</b>                                    | 2012-02-26 10:34                 | 8                    | $\circ$          | $\bullet$      | <b>Start</b>                                                                     |                                                                                                    |
|                                                         | <b>(a) DIM Communications</b>                         | 2012-02-26 10:34                 | $\overline{7}$       | $\mathbf{0}$     | $\mathbf{0}$   | Start                                                                            |                                                                                                    |
| Select                                                  | <sup>3</sup> Ping                                     | 2012-02-26 10:33                 | $\mathbf{1}$         | $\mathbf{1}$     | $\circ$        | End                                                                              |                                                                                                    |
|                                                         | <sup>1</sup> Traceroute                               | 2012-02-26 10:33                 | 5                    | $\mathbf{0}$     | $\circ$        | Start                                                                            |                                                                                                    |
|                                                         |                                                       | 2012-02-26 10:33                 | 16                   | 1                | $\circ$        | End                                                                              |                                                                                                    |
|                                                         |                                                       | 2012-02-26 10:33                 | 15                   | $\circ$          | $\mathbf{0}$   | <b>Start</b>                                                                     |                                                                                                    |
|                                                         |                                                       | 2012-02-26 10:33                 | 12                   |                  | $\Omega$       | End                                                                              |                                                                                                    |
|                                                         |                                                       | 2012-02-26 10:33                 | 14                   | $\circ$          | $\circ$        | <b>Start</b>                                                                     |                                                                                                    |
|                                                         |                                                       | 2012-02-26 10:33                 | 11                   | ٠                | $\mathbf{0}$   | End                                                                              |                                                                                                    |
|                                                         |                                                       | 2012-02-26 10:33                 | 9                    | 1                | $\circ$        | End                                                                              |                                                                                                    |
|                                                         |                                                       |                                  |                      |                  |                |                                                                                  |                                                                                                    |

**Figure B-10. Verifying DIM Communication**

<span id="page-36-3"></span><span id="page-36-0"></span>13. From the System Setup menu, select Date and Time link to access the current date/time entry screen (see example in [Figure B-11\)](#page-36-1).

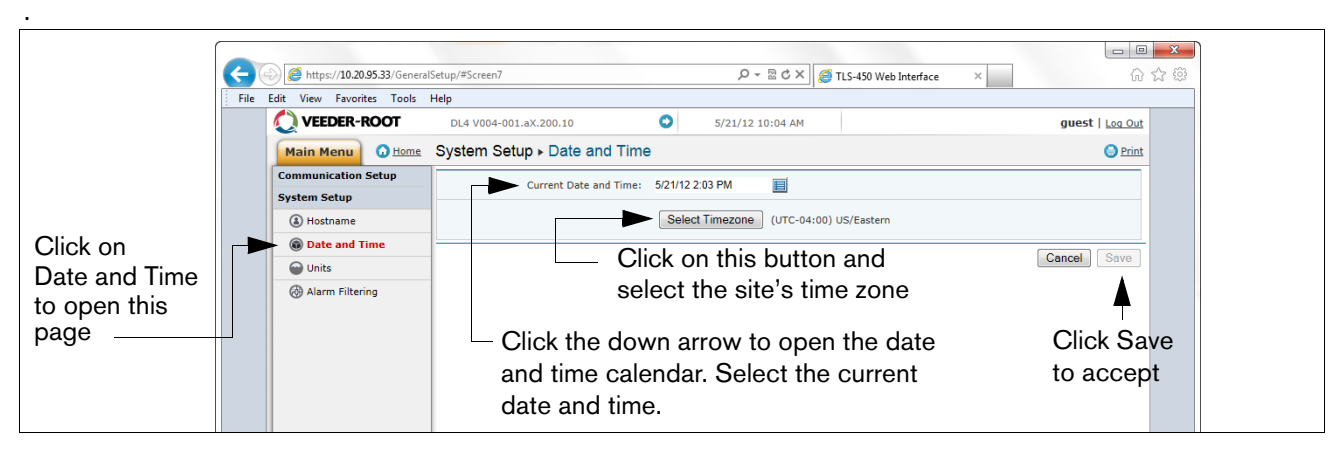

**Figure B-11. Entering Date and Time**

<span id="page-36-4"></span><span id="page-36-1"></span>14. From the System Setup menu, click on the Units page(1), select the desired units (2), click Save (3) (see example in [Figure B-12\)](#page-36-2).

<span id="page-36-2"></span>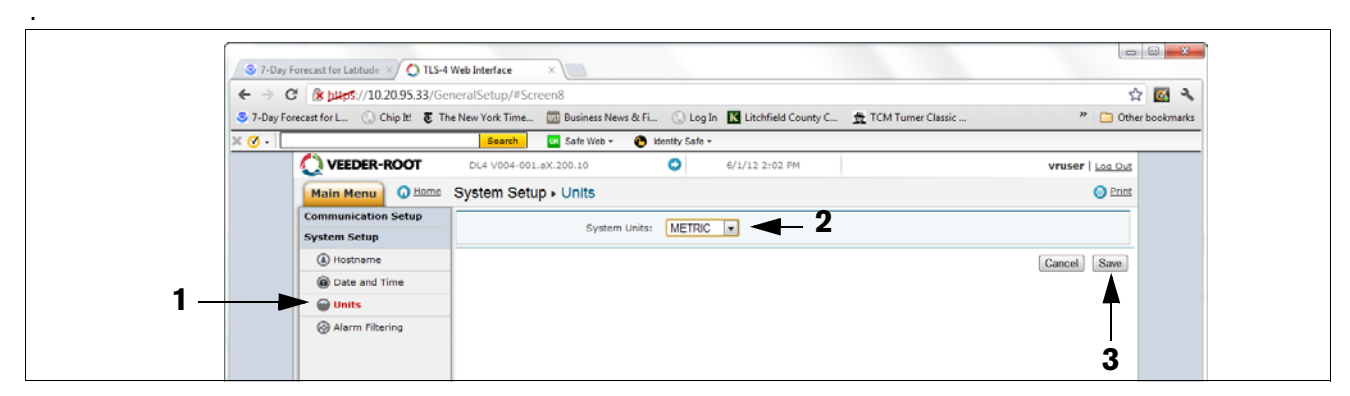

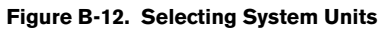

15. Click on arrow just to the left of the date to switch to DLSetup application (see [Figure B-13](#page-37-0)).

|                                                                                     |                                  |                      | Click on this arrow icon to jump to DLSetup |                  |                                           |                           |                                |
|-------------------------------------------------------------------------------------|----------------------------------|----------------------|---------------------------------------------|------------------|-------------------------------------------|---------------------------|--------------------------------|
| Firefox $\blacktriangledown$                                                        |                                  |                      |                                             |                  |                                           | $\Box$                    | $\mathbf{x}$<br>$\overline{a}$ |
| ÷<br>TLS-450 Web Interface<br>10.20.95.33 https://10.20.95.33/GeneralSetup/#Screen6 |                                  |                      |                                             |                  | $\frac{1}{2}$ + Google<br>$\hat{w}$ $\in$ | 6 Q                       |                                |
| Most Visited Getting Started                                                        |                                  |                      |                                             |                  |                                           | <b>Bookmarks</b>          |                                |
| VEEDER-ROOT<br>V004.X.201.1                                                         |                                  |                      | ο                                           | 2012-02-26 10:34 |                                           | veeder   Log Out          |                                |
| <b>O</b> Home<br>Main Menu                                                          | Diagnostics ▶ DIM Communications |                      |                                             |                  |                                           | <b>O</b> Print            |                                |
| <b>Communication Setup</b>                                                          |                                  |                      |                                             |                  |                                           | <b>C</b> Refresh          |                                |
| <b>System Setup</b>                                                                 | Date / Time                      | <b>Fuel Position</b> | <b>Meter</b>                                | User FP          | <b>Event Type</b>                         | <b>Transaction Volume</b> |                                |
| <b>Diagnostics</b>                                                                  | 2012-02-26 10:34                 | 8                    | $\mathbf{0}$                                | $\bullet$        | Start                                     | 0.0000                    |                                |
| <b>(8) DIM Communications</b>                                                       | 2012-02-26 10:34                 | 7                    | $\circ$                                     | $\circ$          | Start                                     | 0.0000                    |                                |
| <sup><sup>O</sup>Ping</sup>                                                         | 2012-02-26 10:33                 |                      |                                             | $\bullet$        | End                                       | 2.4700                    |                                |
| $\sim$                                                                              |                                  |                      |                                             |                  |                                           |                           |                                |

**Figure B-13. Switching to DL Setup**

<span id="page-37-2"></span><span id="page-37-0"></span>16. Select the "FMS Identification" screen and enter the six-digit FMS site identification number. Then click on the "Save" button (see [Figure B-14](#page-37-1)).

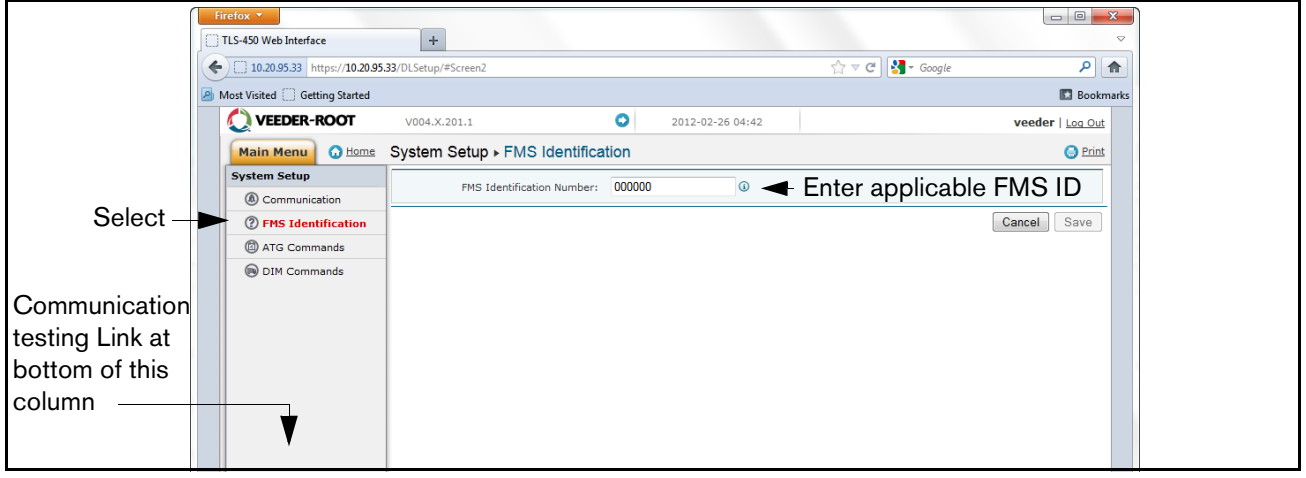

### **Figure B-14. Example FMS ID Entry**

<span id="page-37-3"></span><span id="page-37-1"></span>17. Wait at least 30 seconds from the completion of the previous step to allow for the system to re-initialize with the new settings. Then click on the "Communication Testing" link at the lower left bottom of the System Setup column (see above figure), then click on "ATG". Click on the "Inventory" button, which will enter the command "I20100". After several seconds, a Response should appear providing the current inventory data from the ATG. If no response is received, there is a problem in the setup parameters.

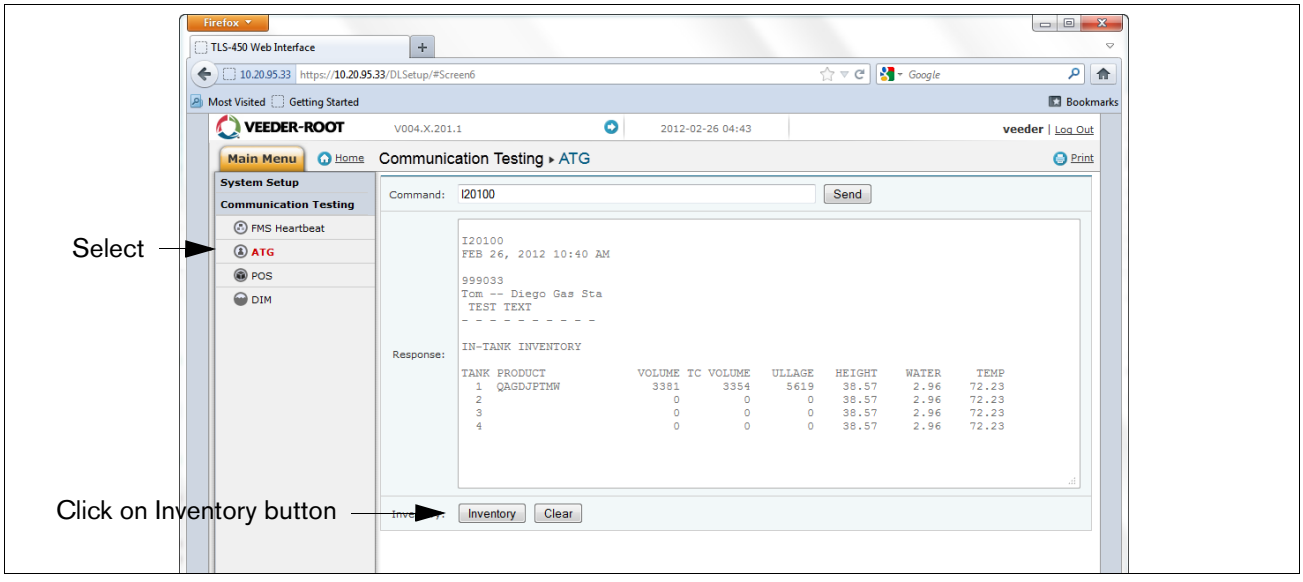

**Figure B-15. Inventory Command Results**

<span id="page-38-4"></span><span id="page-38-0"></span>18. Click on "POS" to detect the POS protocol. Click the "START" button next to "Auto Detect Protocol" and wait for the Protocol Type to appear (see example in [Figure B-16.](#page-38-1)

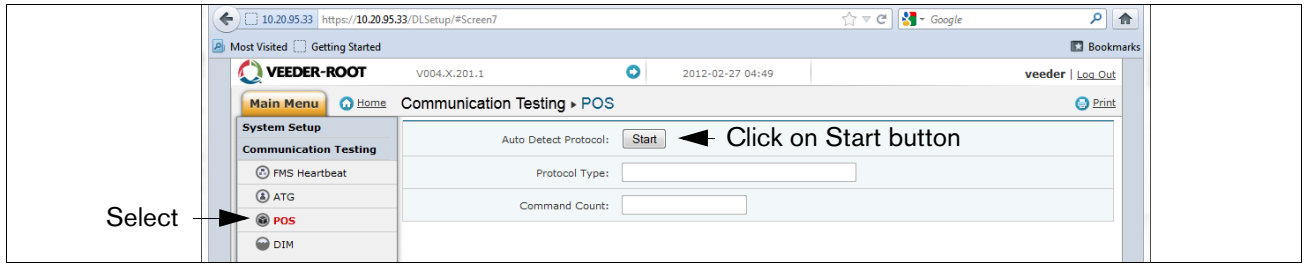

**Figure B-16. POS Protocol Type Query**

<span id="page-38-1"></span>Verify that this is the correct protocol that was entered in the DIM setup in [Step 10.](#page-34-2) Then click on the "Stop" button (see example in [Figure B-17](#page-38-2)).

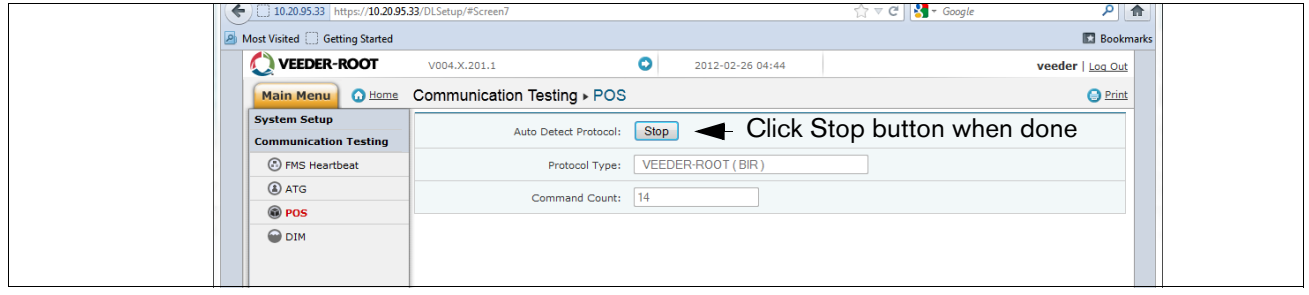

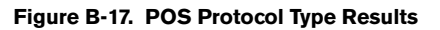

<span id="page-38-3"></span><span id="page-38-2"></span>19. The Datalogger should now be configured to collect inventory and transactional data, which will be periodically retrieved by FMS. To verify connectivity with FMS, reconnect the Datalogger to the network or cell modem. Go to the "DLSetup" application's Communication Testing screen, click on "FMS Heartbeat", then click on the "Send Heartbeat" button (see [Figure B-18\)](#page-39-0). Wait for the "Response" text to indicate PASS or

FAIL. A PASS confirms that the Datalogger is successfully communicating with FMS. A FAIL indicates that the connection has failed and you will need to contact FMS or the network administrator for troubleshooting assistance.

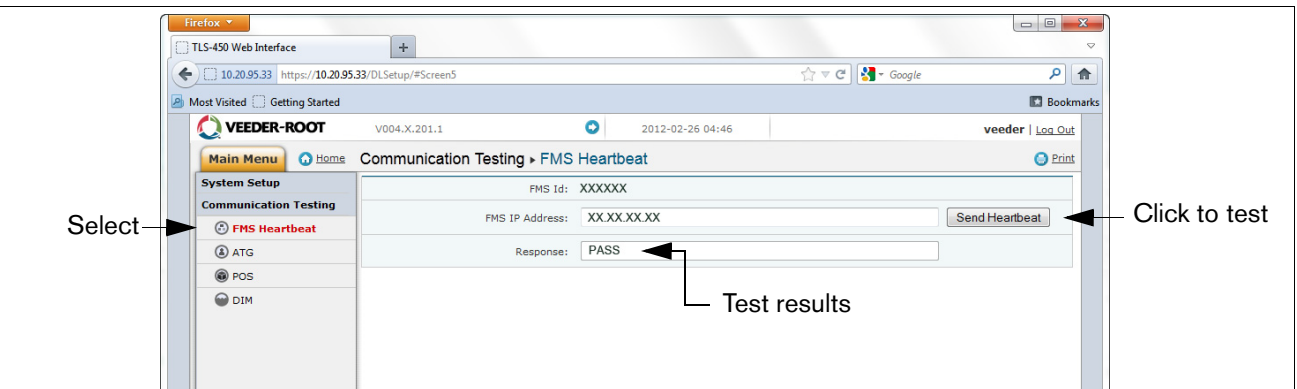

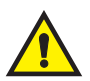

**Figure B-18. FMS Heartbeat Screen**

<span id="page-39-0"></span>**IMPORTANT! Connectivity between the Datalogger and FMS must be verified prior to completing the installation.**

Return your laptop PC to the network settings originally set prior to the changes you made in [Step 5.](#page-30-1) 

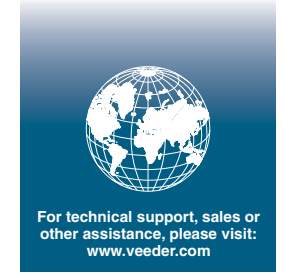

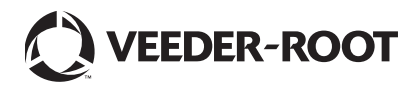